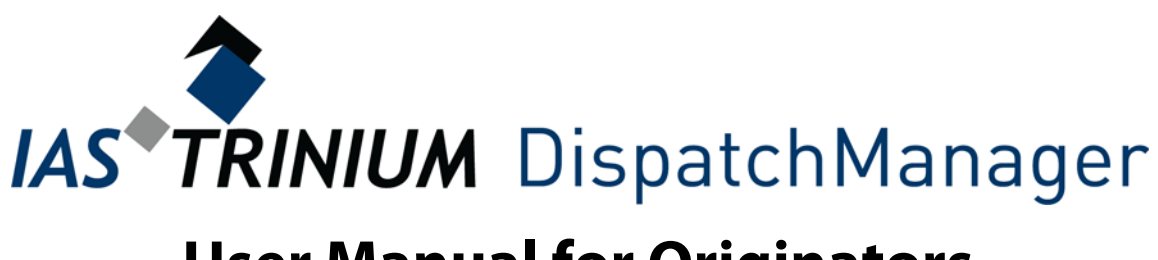

## **User Manual for Originators**

Version 1.2

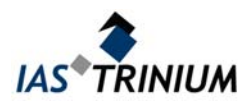

#### **World Headquarters**

IAS-Trinium 520 Third Street, Suite 101 Oakland, CA 94607 U.S.A. www.ias trinium.com

Tel: +1 (510) 844-3000 Fax: +1 (510) 844-3001

**Worldwide 24x7 Technical Support U.S.A. Support**: Tel: +1 (866) 829-8804 support@interasset.com

**Asia Support**: Tel: +852-2529-8038

© 2008 IAS-Trinium. All rights reserved.

### **Table of Contents**

#### **[1. Introduction](#page-4-0)**

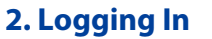

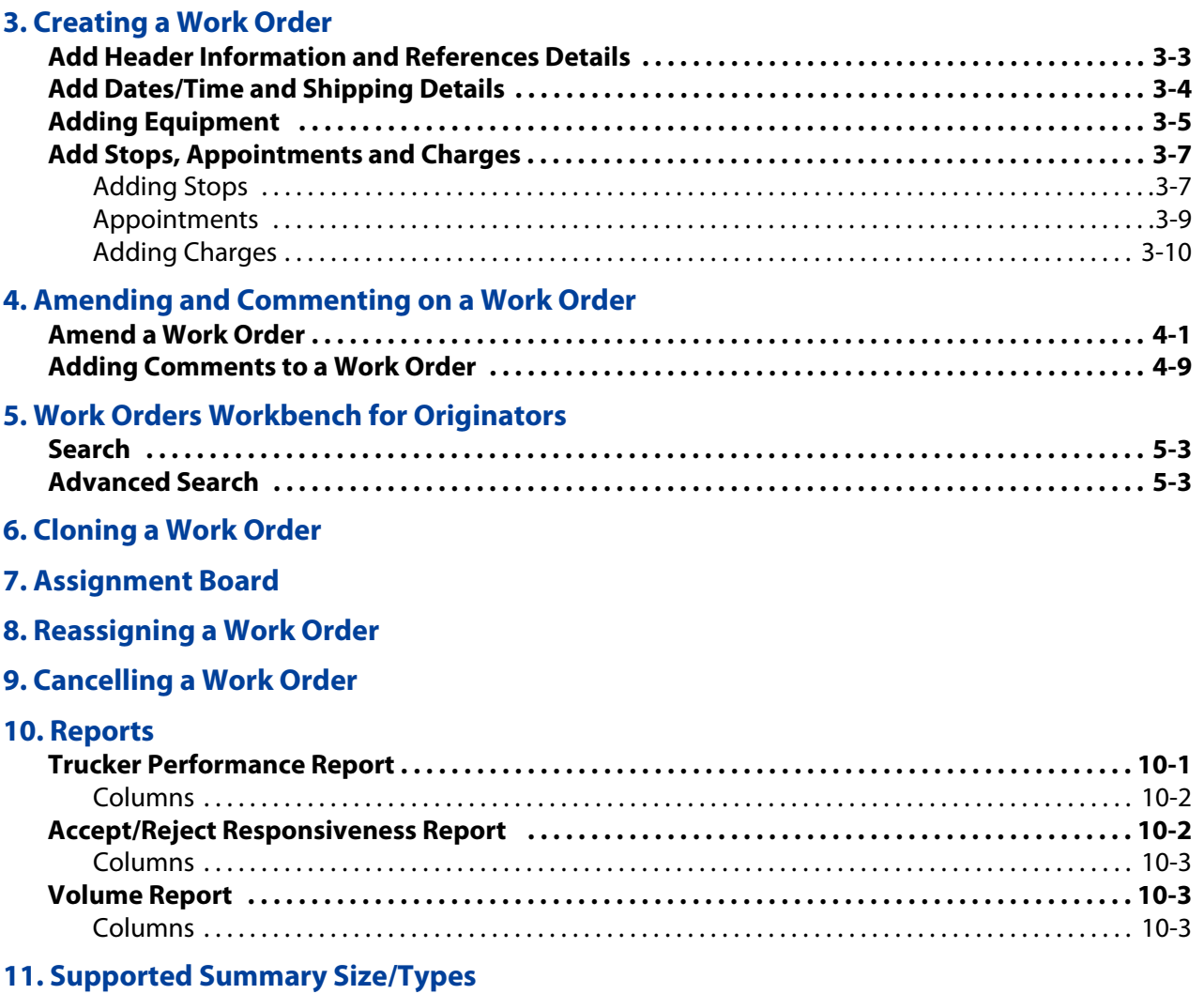

**[Appendix: DispatchManager Glossary](#page-54-0)**

### **Table of Contents**

# <span id="page-4-0"></span>**Introduction**

DispatchManager is an online Software-as-a-Service (SaaS) application that allows different parties in the transport chain community to communicate using a single platform.

In DispatchManager, an Originator is the party that originates a work order for a move. Often the originator is a ocean carrier, freight fowarder, or 3PL.

A receiver is the trucking company that accepts or rejects the work order. The receiver is constantly updating the originator on appointments and actuals for each move.

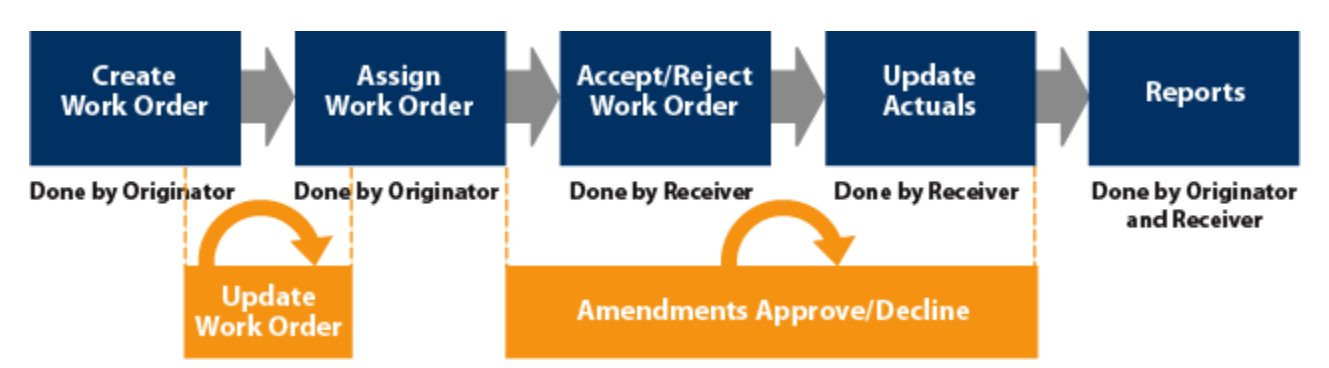

#### **Process Flow for Originator**

**1**

This page intentionally left blank.

# <span id="page-6-0"></span>**Logging In**

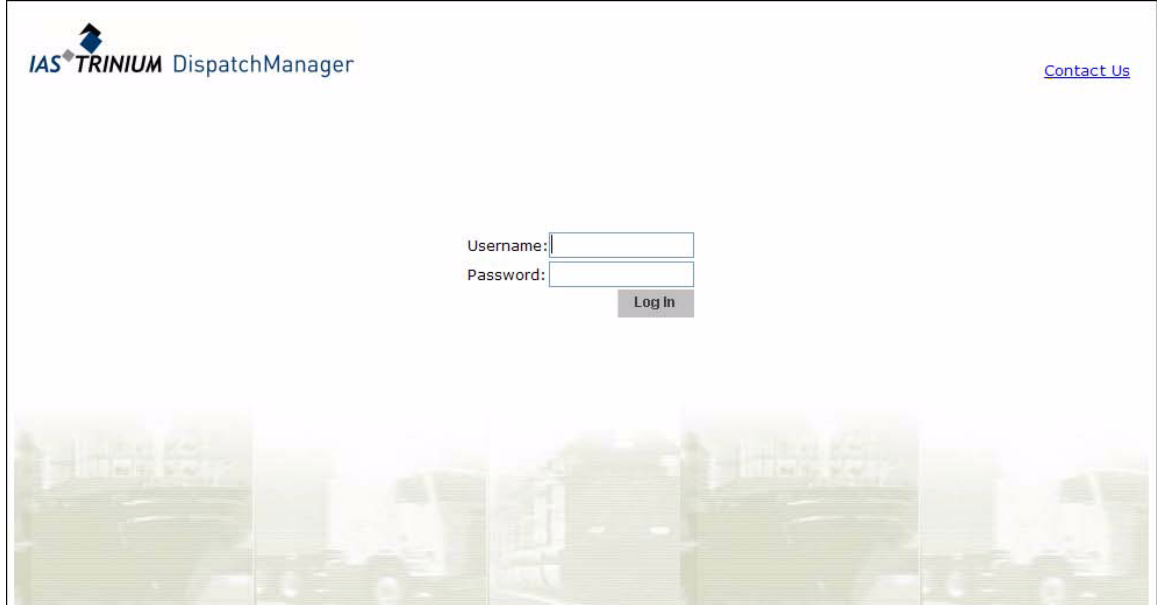

To log into DispatchManager:

1. In the web browser, type in: http://dm.ias-trinium.com/dispatchmanager/

**Note:** If DispatchManager is being used for training purposes, go to: http://dm-training.iastrinium.com/dispatchmanager/ Data in the training system will not appear in production screens or reports.

- 2. Enter your username
- 3. Enter your password
- 4. Click **LOGIN**

This page left intentionally blank.

# <span id="page-8-0"></span>**Creating a Work Order**

The originator creates a work order when equipment needs to be moved. Work orders consist of the following:

- **•** Header information
- **•** Various date/times
- **•** Equipment
- **•** Stops
- **•** Associated appointments
- **•** Charges

Once the work order is created, the receiver will see the order and can accept it or reject it.

To create a work order:

1. Go to the Assignment Board.

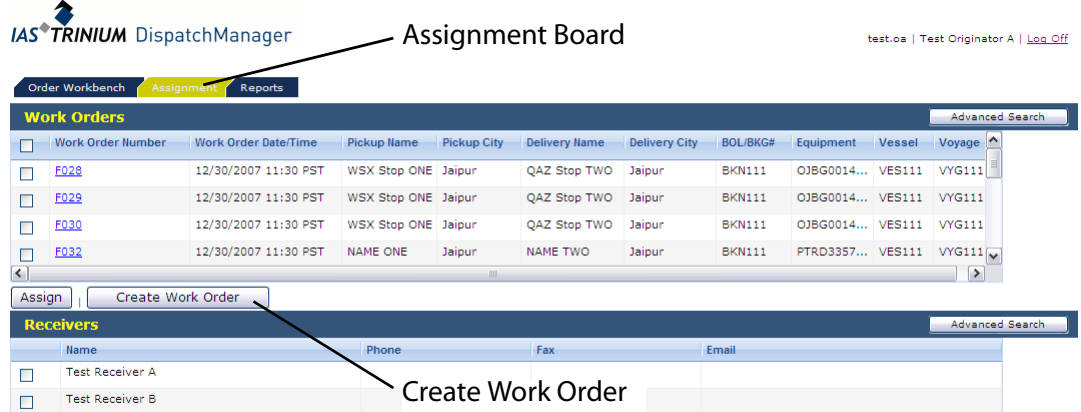

2. Click **CREATE WORK ORDER**

The New Work Order screen is displayed.

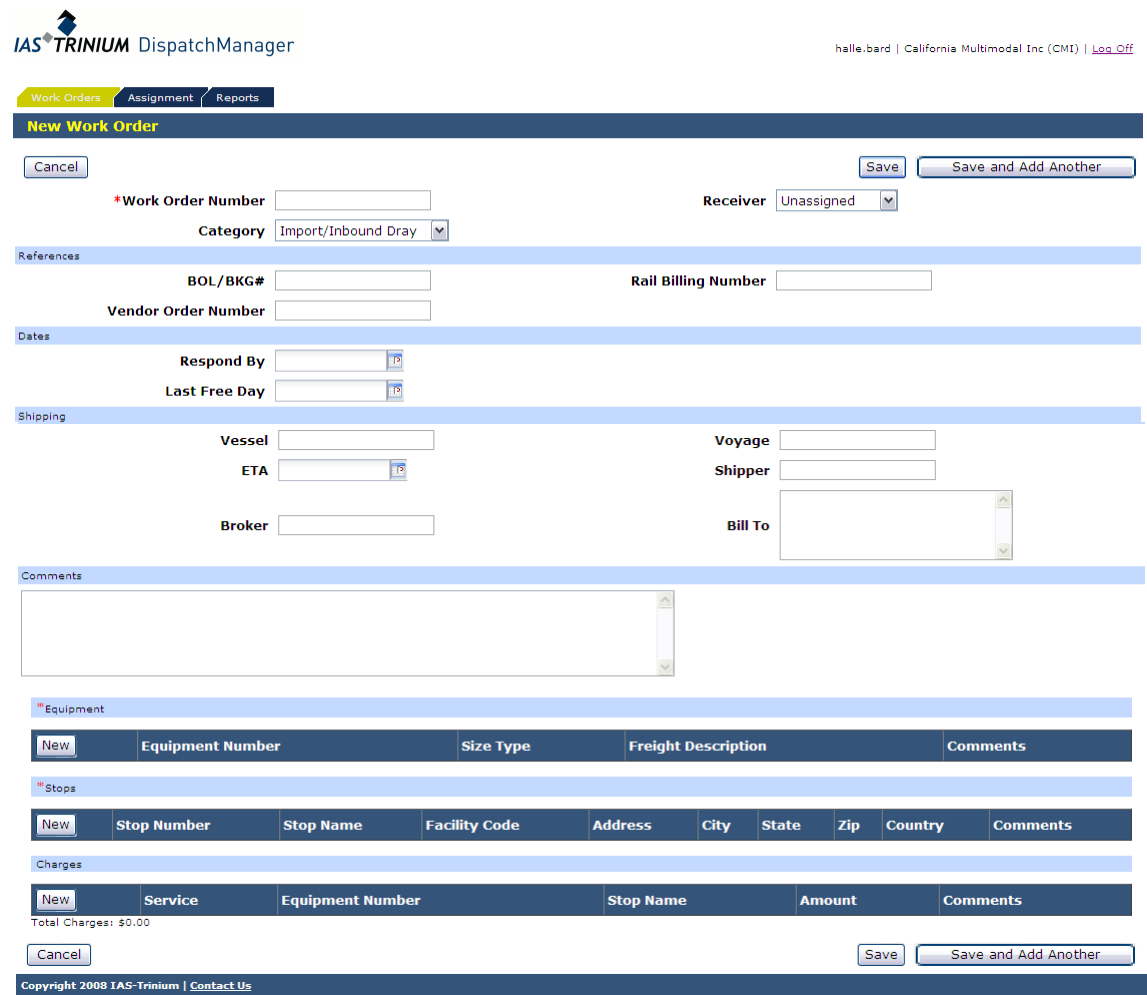

**Note:** Vendor Order Number is the receivers reference number for a work order. The user can search using the vendor order number.

### <span id="page-10-0"></span>**Add Header Information and References Details**

1. Enter header information for the work order.

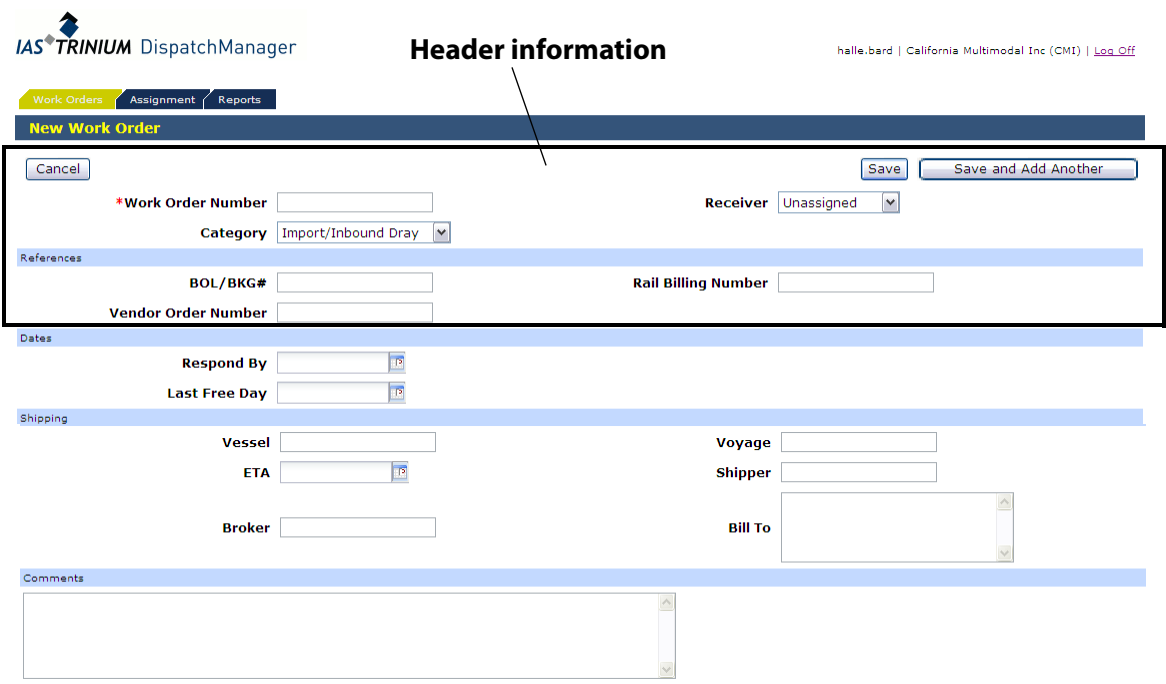

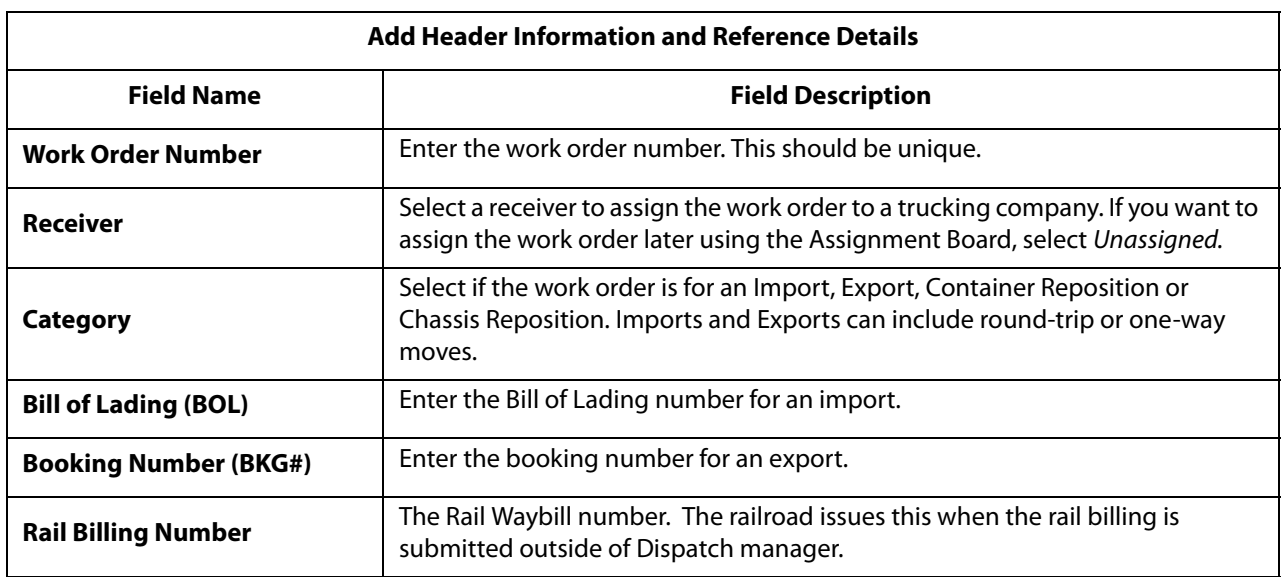

### <span id="page-11-0"></span>**Add Dates/Time and Shipping Details**

1. Enter Dates/Time and Shipping Details for the work order.

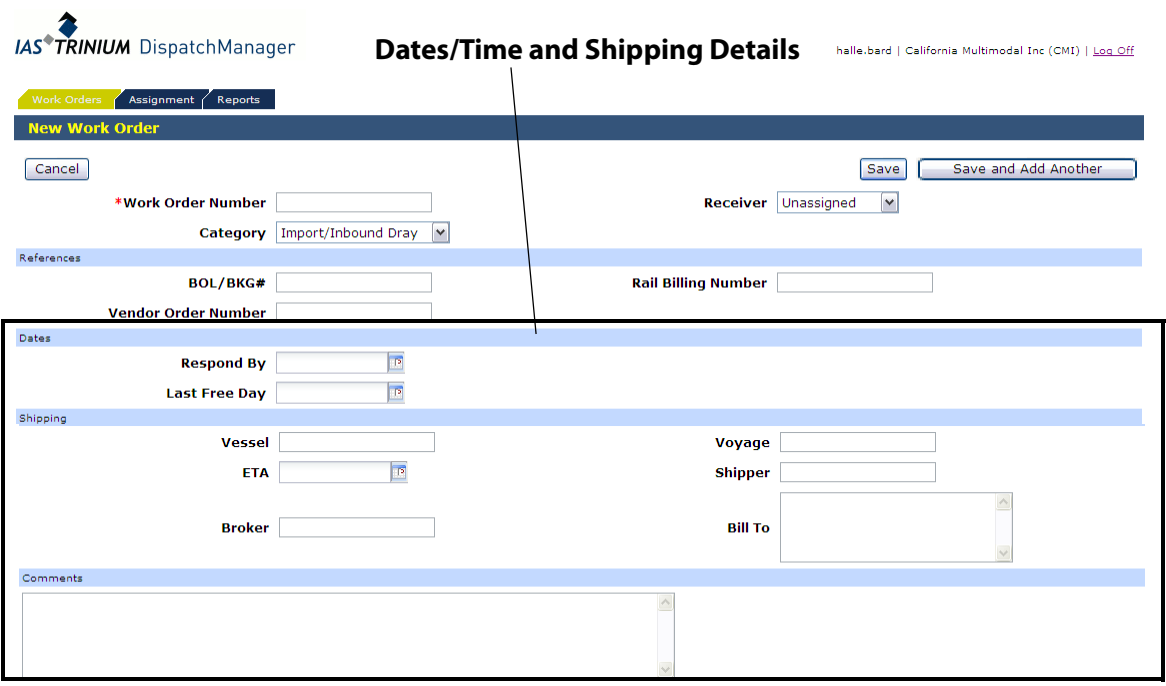

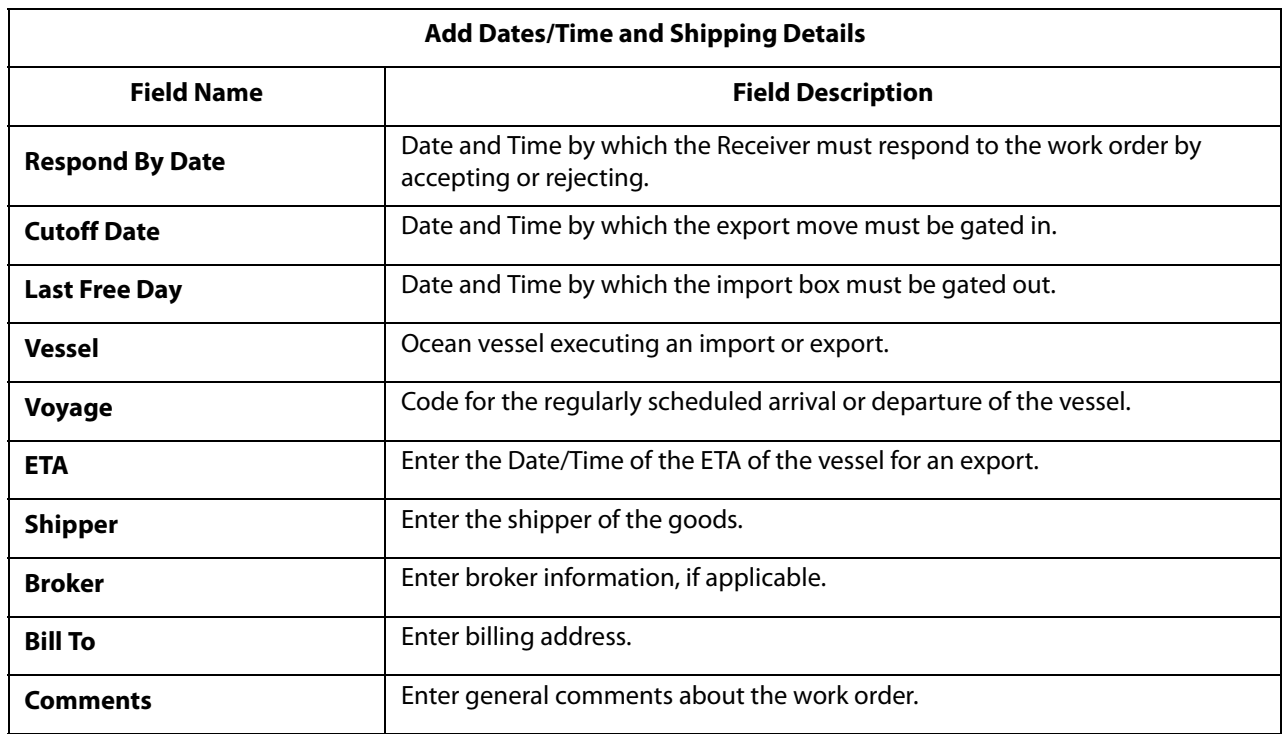

### <span id="page-12-0"></span>**Adding Equipment**

To add equipment to a work order:

1. Click **NEW** under the Equipment section of the Create Work Order screen.

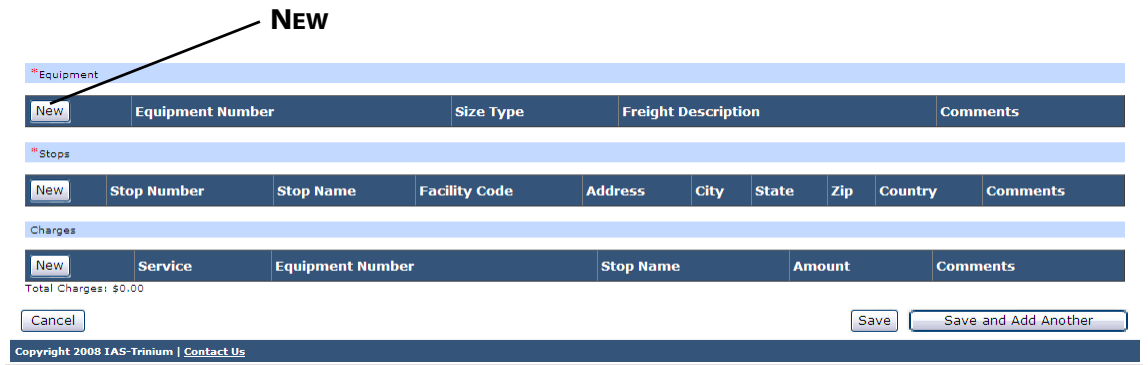

Add Equipment to Work Order screen is displayed.

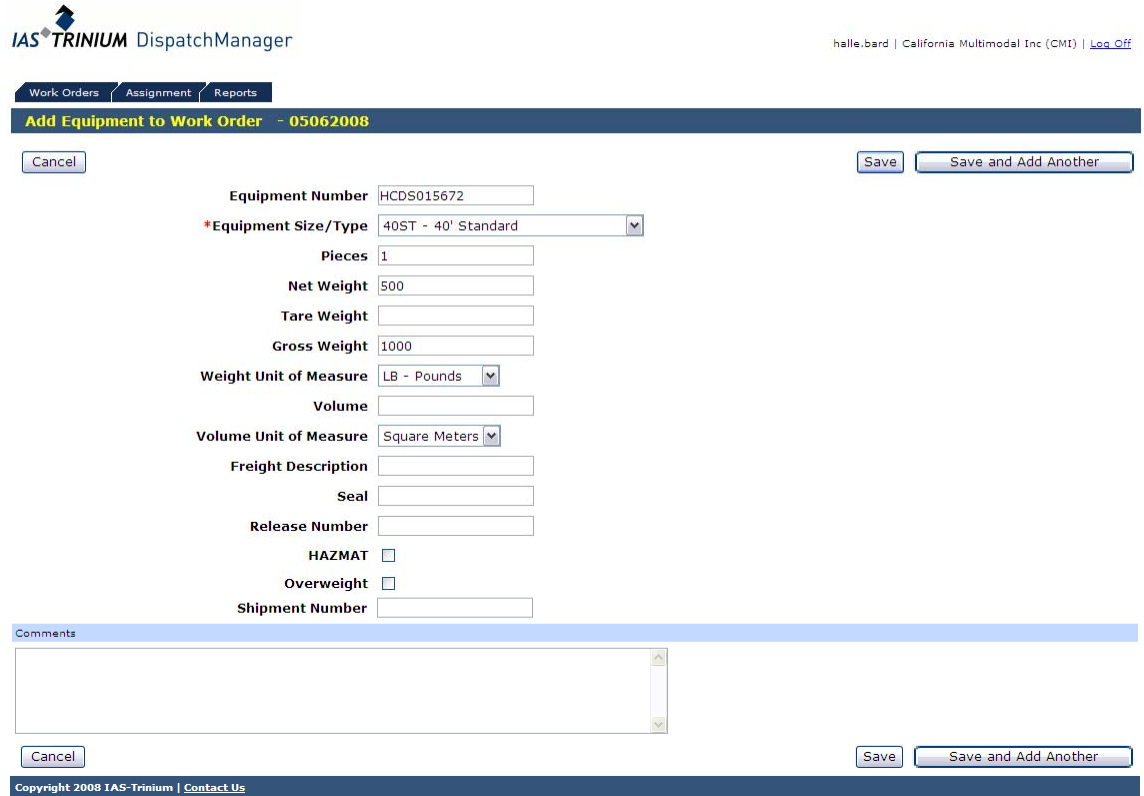

#### 2. Enter equipment information.

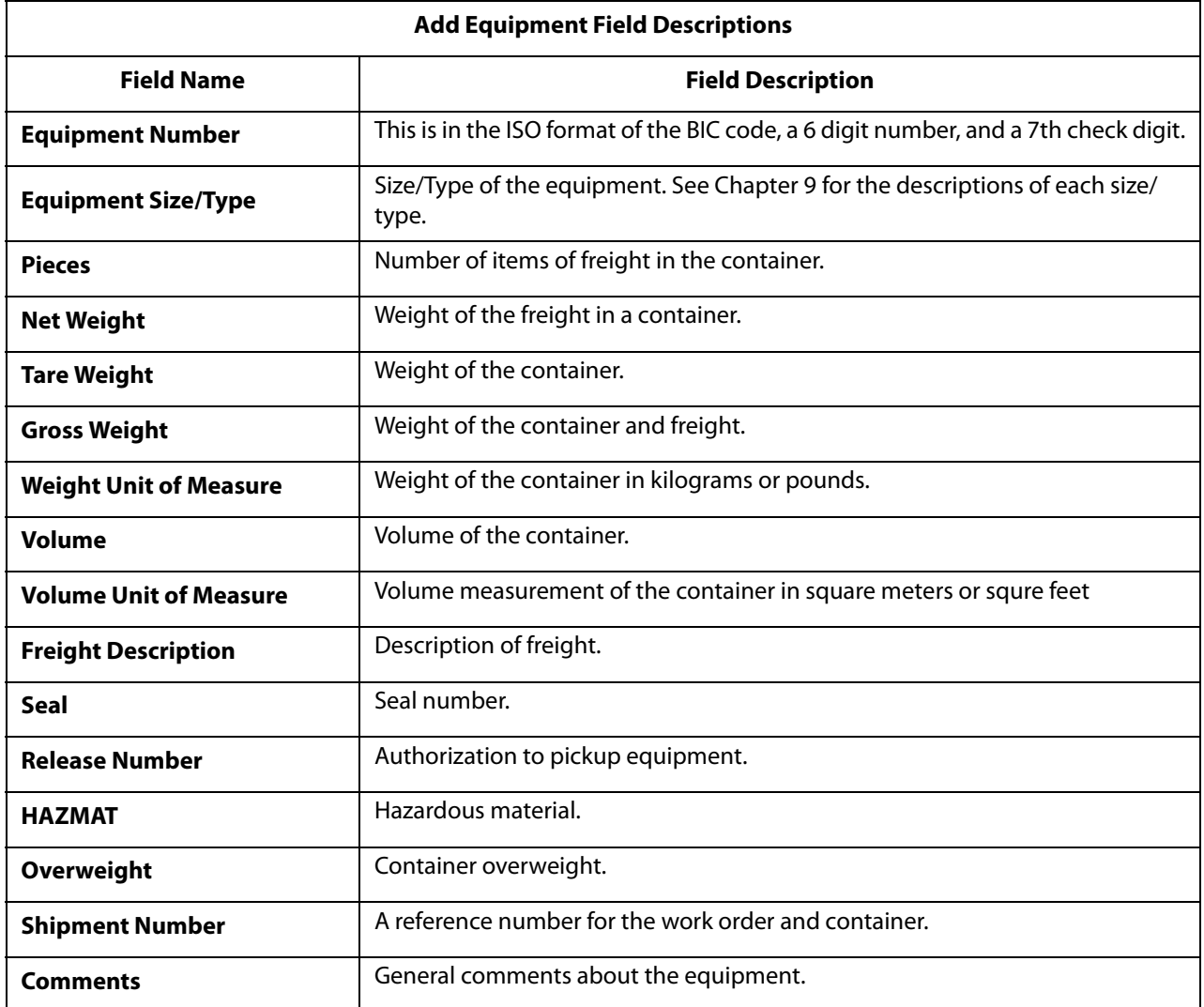

3. Click **SAVE** or **SAVE AND ADD ANOTHER** to save the equipment and create a new one.

**Note:** Edit and delete equipment already added by selecting Add or Edit next to each equipment.

#### $>$  Equipment is added to the work order.

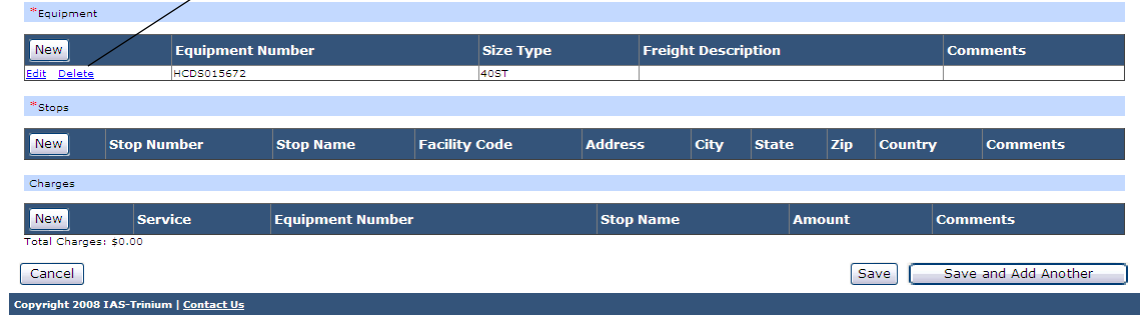

### <span id="page-14-0"></span>**Add Stops, Appointments and Charges**

#### <span id="page-14-1"></span>**Adding Stops**

Stops are the facilities where pickup and deliveries occur. For example, an import move could have stops for the ocean terminal, the consignee, and the depot.

An unlimited amount of stops can be entered. Specify the location and activity at each stop.

1. Click **NEW** under the Stops section of the Create Work Order screen.

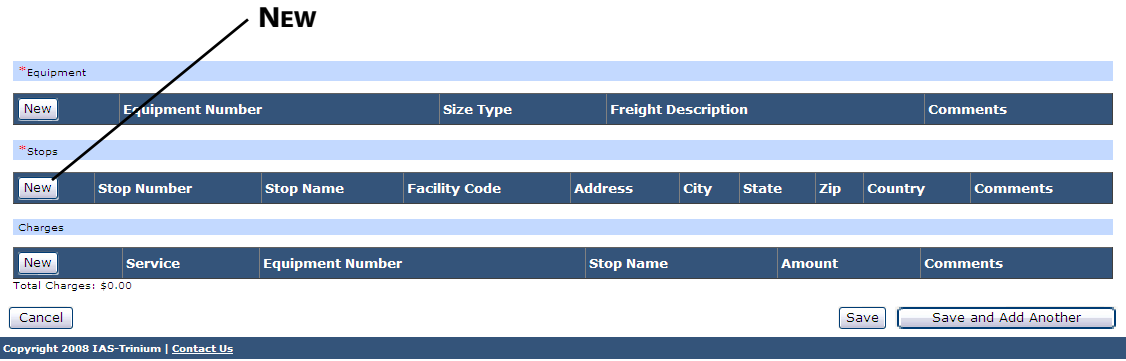

Add Stop to Work Order screen is displayed.

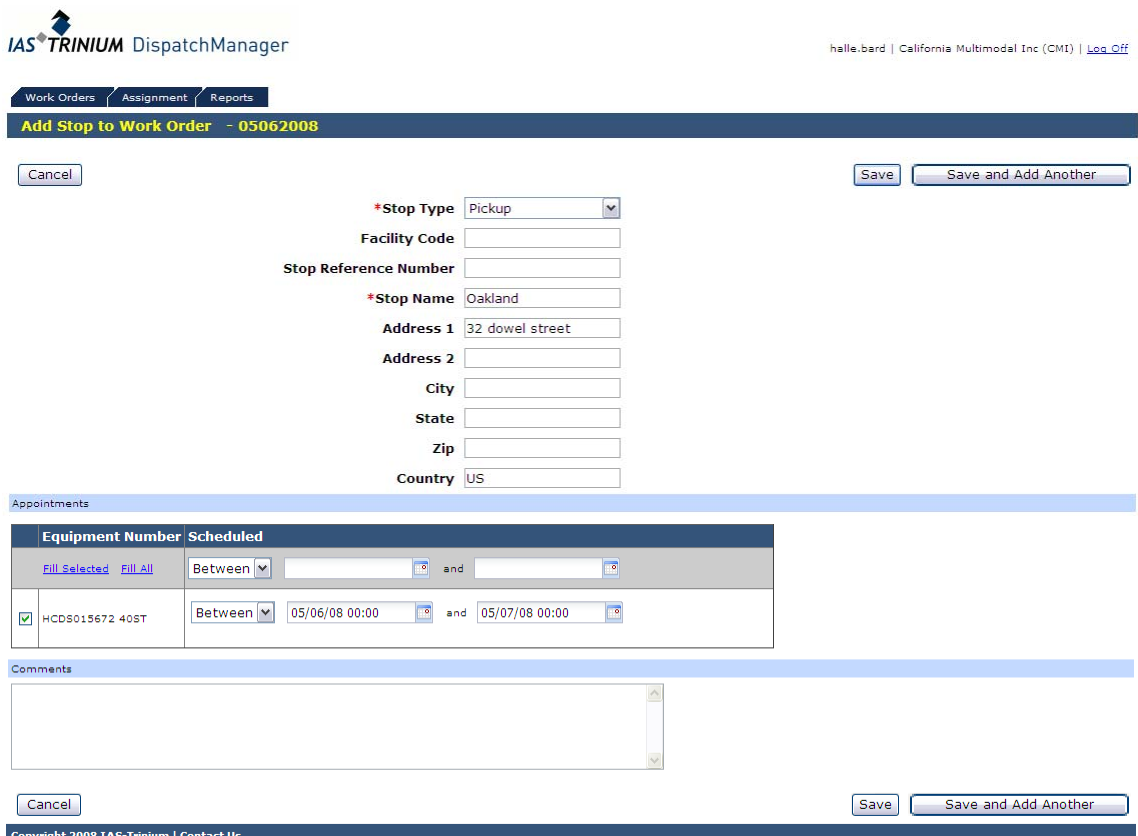

#### 2. Enter Stop information.

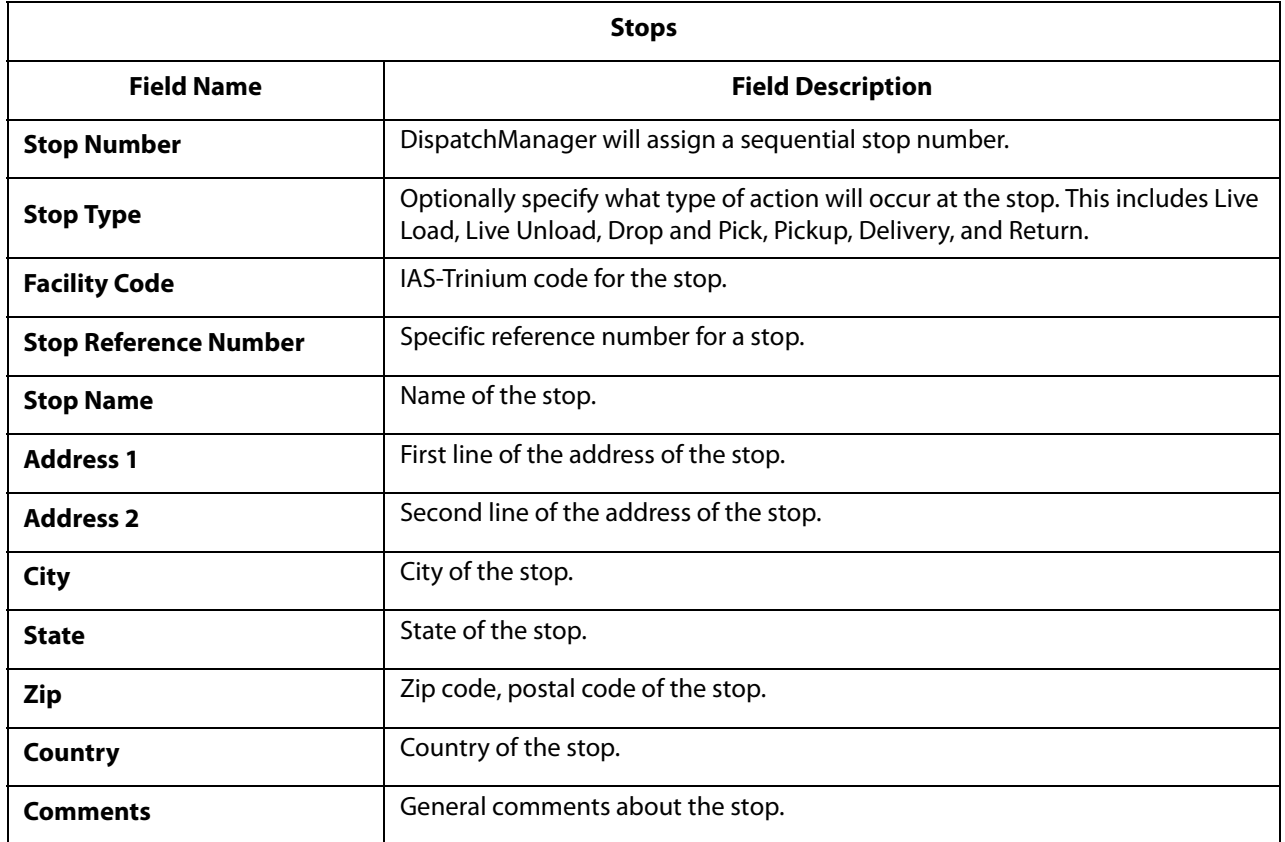

3. Click **SAVE** or **SAVE AND ADD ANOTHER** to save the stop and create a new one.

**Note:** Edit and delete stops already added by selecting Add or Edit next to each stop.

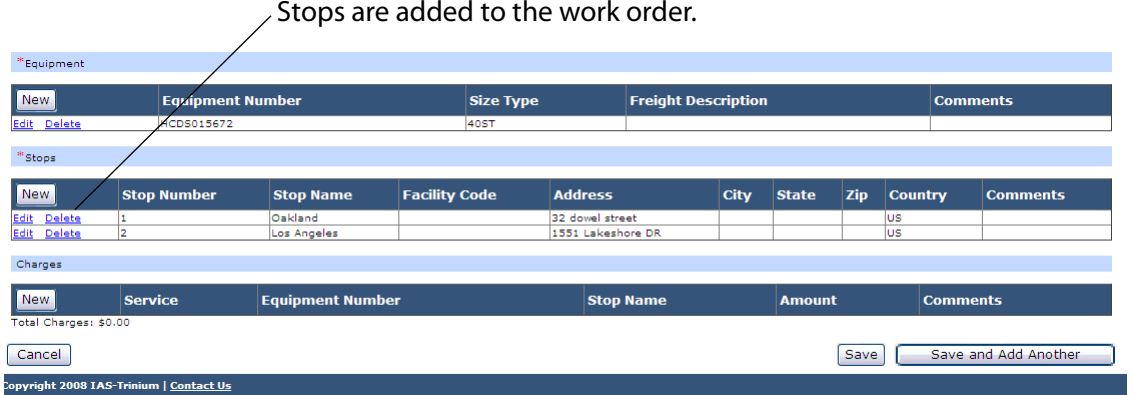

Stops are added to the work order.

#### <span id="page-16-0"></span>**Appointments**

In addition to the stop details, appointments can also be specified. Appointments are optional and can either be entered by the Originator or Receiver.

There is a potential appointment for every stop for each piece of equipment. The appointment information is made up of two parts:

#### **Scheduled Appointment**

The type of the appointment can be Between, After, At or Before. Between displays two drop-down dates and times. All other types are just one date.

#### **Scheduled Start/End**

The date/time when the delivery or pickup is scheduled to be made.

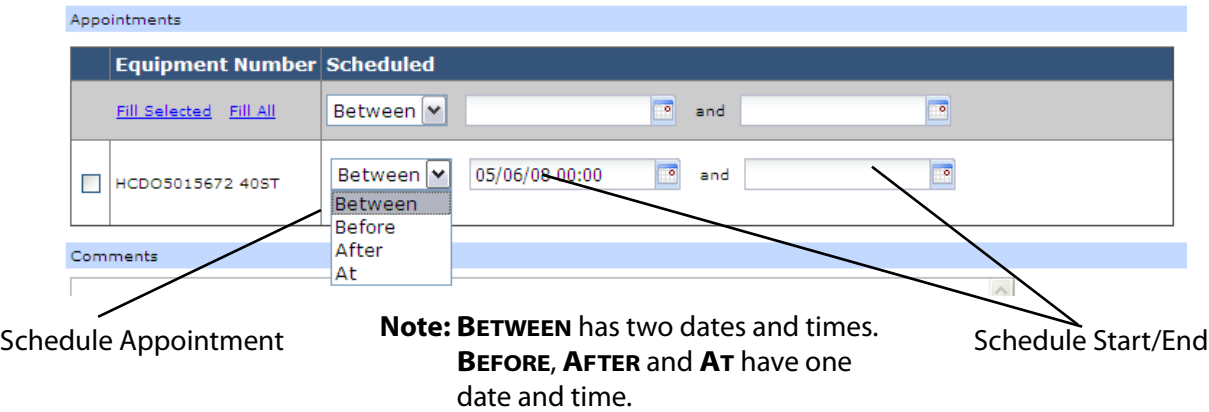

To add appointments to the stop:

- 1. Click on **APPOINTMENT DETAILS** for the stop you want to edit.
- 2. Select if the scheduled appointment is **BETWEEN**, **AFTER**, **AT**, or **BEFORE**.
- 3. Enter the dates and times.

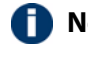

**Note:** Several appointments can be updated at a time by using the top row and the "Fill All" and "Fill Selected" boxes. Stops already added can be edited and deleted by selecting **ADD** or **EDIT** next to each equipment.

#### <span id="page-17-0"></span>**Adding Charges**

In addition to the stop details, charges can also be specified.

Charges can be created for a variety of services and then associate them to one or more equipment on a work order. The charge can optionally be associated with a stop.

To add charges to the stop, do the following:

1. Click **NEW** under the Charges section of the Create Work Order screen.

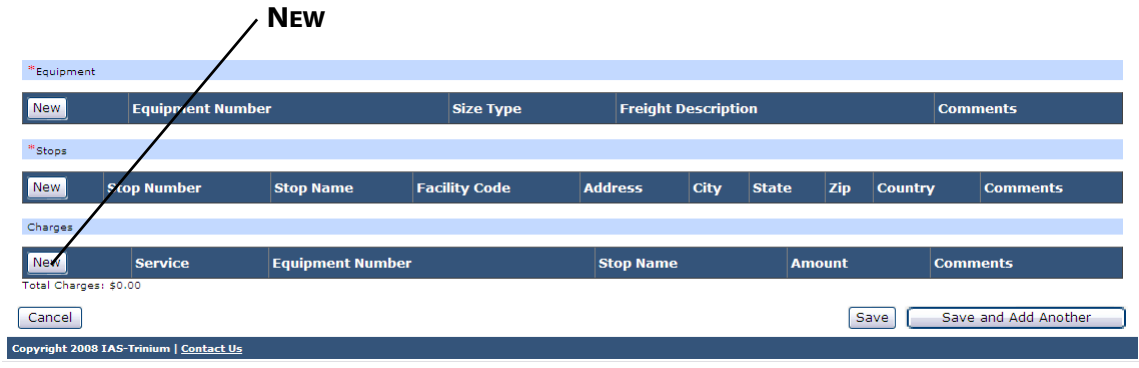

Add Charge to Work Order screen is displayed.

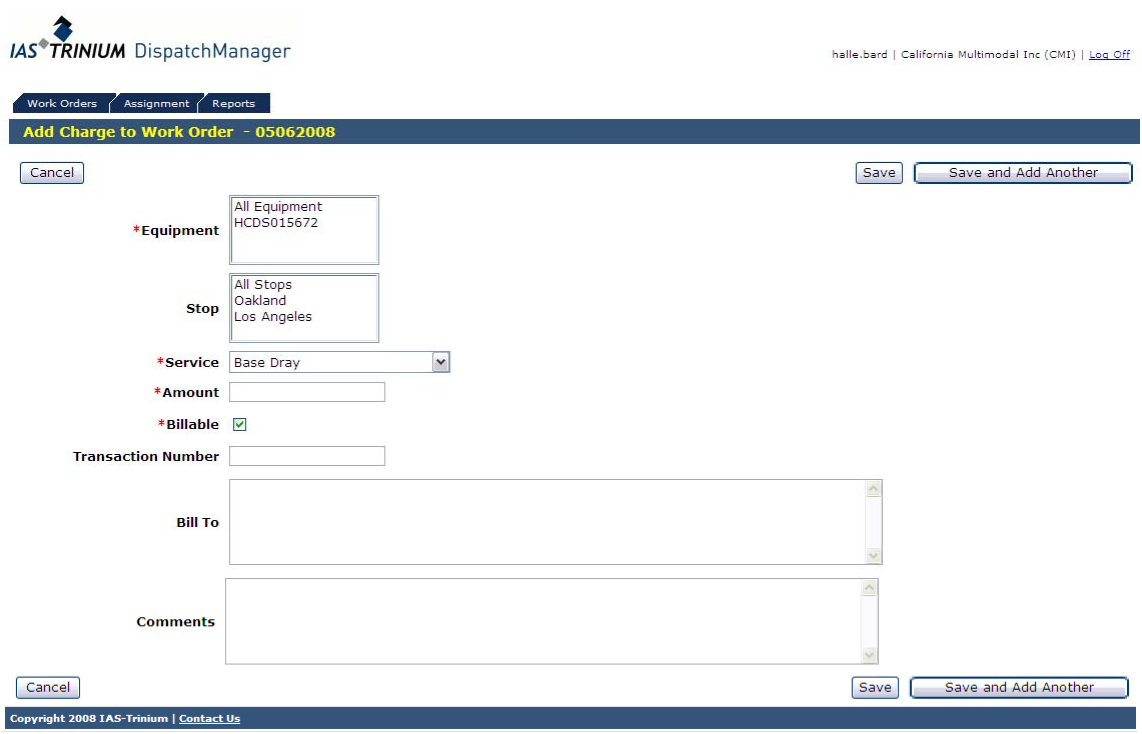

**A** Note: When adding a base dray charge, the originator can optionally specify a fuel surge charge percentage. The fuel surge charge will be added with the base dray.

#### 2. Enter Charge information.

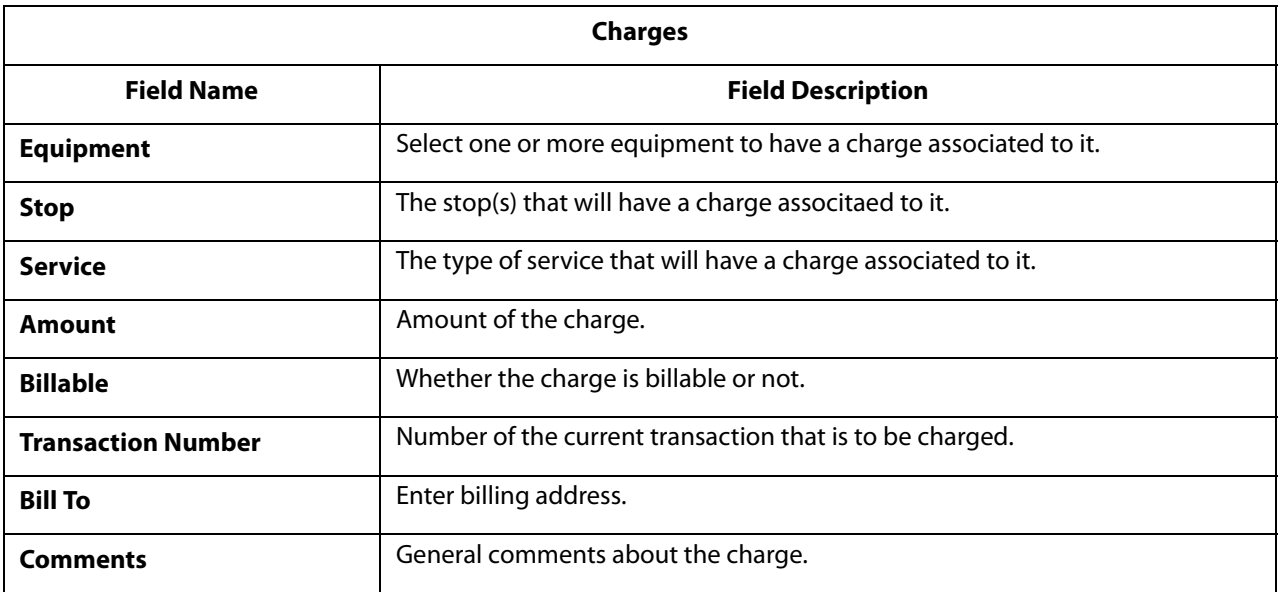

#### 3. Click **SAVE** or **SAVE AND ADD ANOTHER** to save the charge and create a new one.

**Note:** Edit and delete charges already added by selecting Add or Edit next to each charge.

#### $\sqrt{\frac{1}{T}}$ Charges are added to the work order.

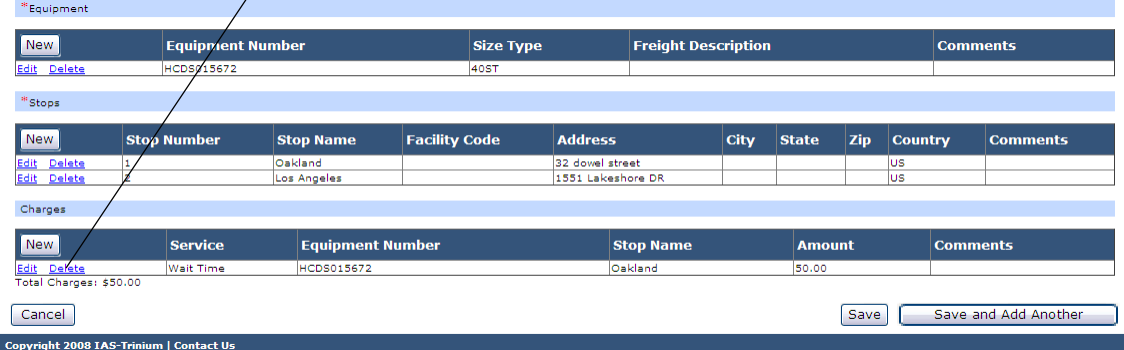

#### When a work order is assigned the Originator will receive the following email:

Congratulations! The following work order has been assigned to you:

Details:

--------------------------------------------------------------------------------

Originator: ABCD Receiver: Direct Delivery - PCC Work Order Number: 558804560-B Work Order Date/Time: 05/07/2008 10:29 BOL/BKG#: 558804560-B Bill To: DHL - CHS Respond By Date/Time: 05/07/2008 14:00 Category: Import/Inbound Dray Equipment: TCKU9542615 LCL Stops: Burris Warehouse North Charleston, ThyssenKrupp Presta Ladson Vessel/Voyage: Cutoff Date: Last Free Day: 05/07/2008 16:00 Comments: Rate: \$80.00 + 32% FSC per Kevin Woodall

To view more details, log in to DispatchManager:

https://s02qaapp01/dispatchmanager/

Thank you, DispatchManager Customer Support

This message (including any attachments) may contain confidential, proprietary and privileged information intended for the specific individual or entity addressed, and is protected by law. If you are not the intended recipient you must not disseminate, forward, print or copy it in any form or take any action or reliance on it. If you have received this email in error, please notify the sender immediately by replying to this message or by calling +1 510-844-3000.

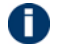

**Note:** If the Receiver rejects a work order the Originator will receive an email.

## <span id="page-20-0"></span>**Amending and Commenting on a Work Order**

### <span id="page-20-1"></span>**Amend a Work Order**

Update and amend work orders and communicate changes throughout the work order lifecycle. ·

- **•** Update work orders before they are assigned to a trucking company
- **•** Make additional changes to the work order and submit them to the trucking company·
- **•** Quickly approve Assessorial and other amendments made by your trucking company.

The following information can be amended for a work order:

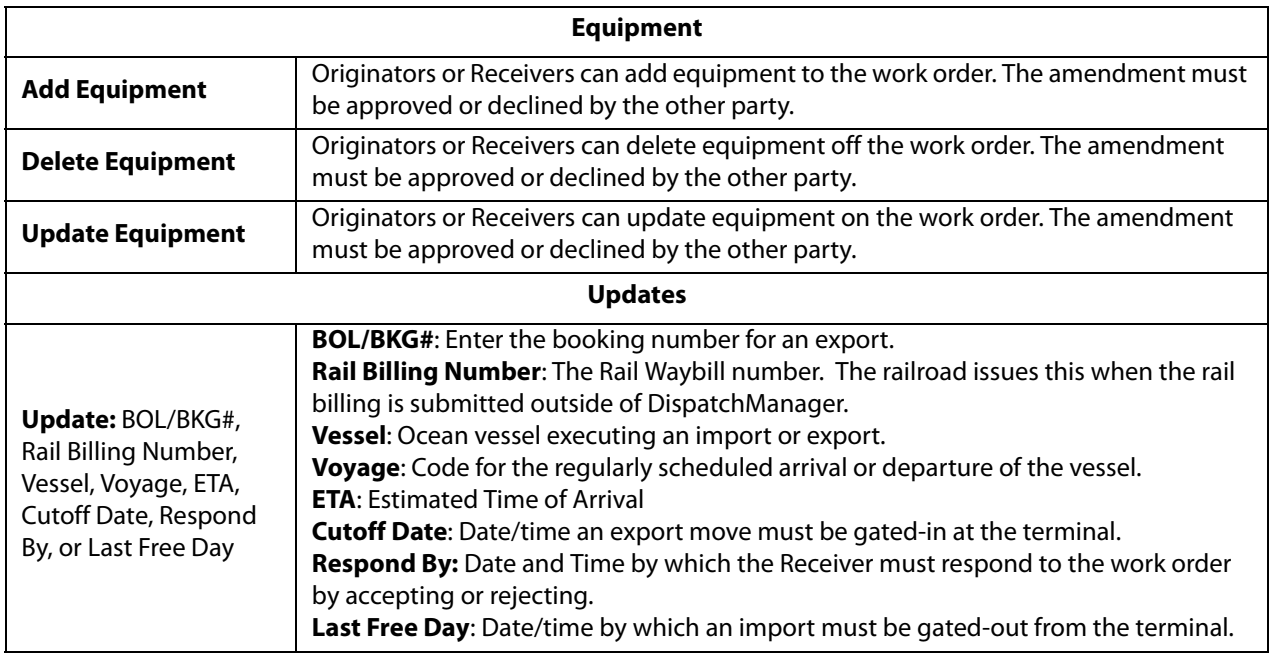

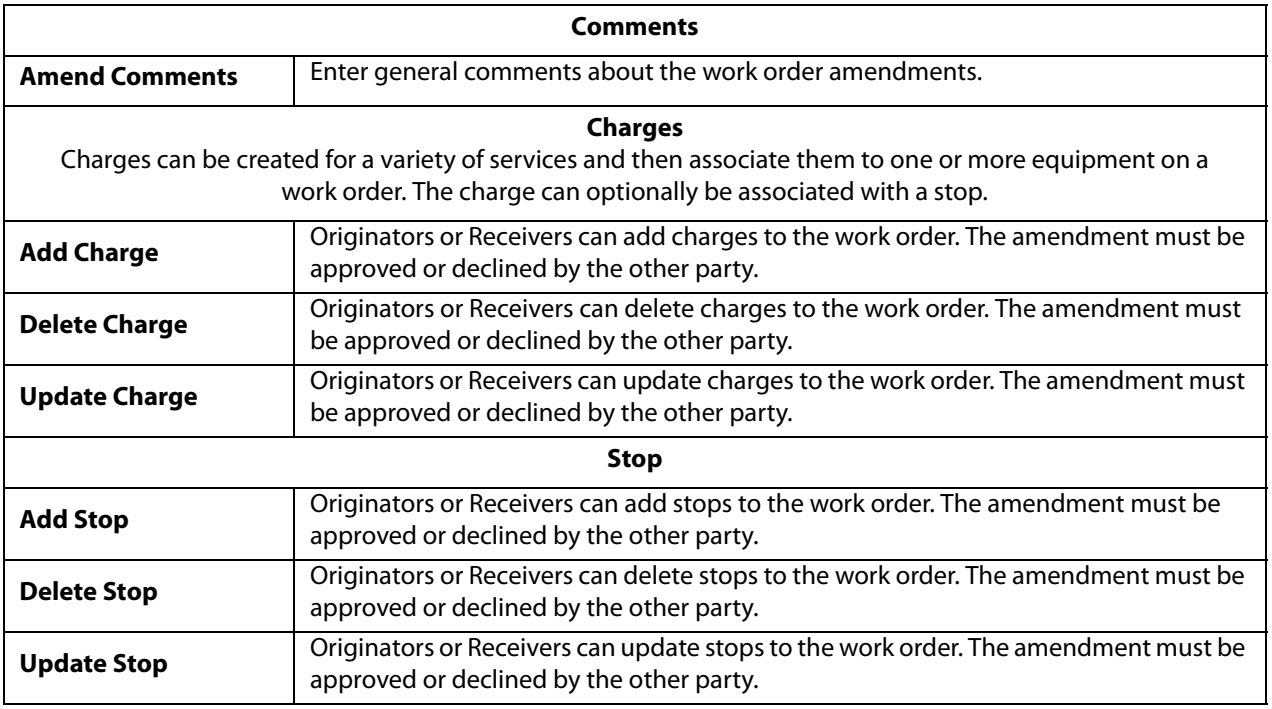

To amend information to an existing work order, do the following:

#### 1. Click **AMEND**

i.

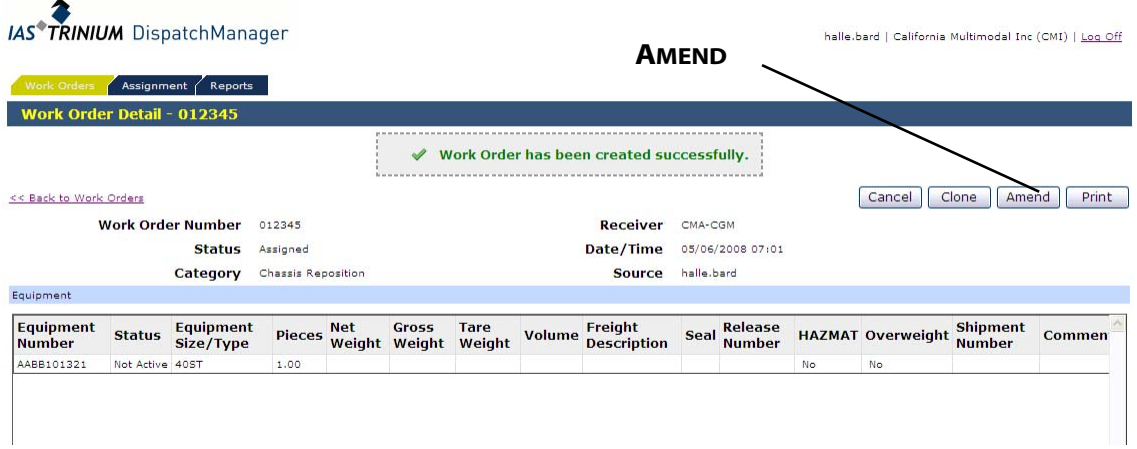

The Amend Work Order screen is displayed. References, Dates and Shipping can be edited. Equipment, Stops and Charges can also be added, edited or deleted.

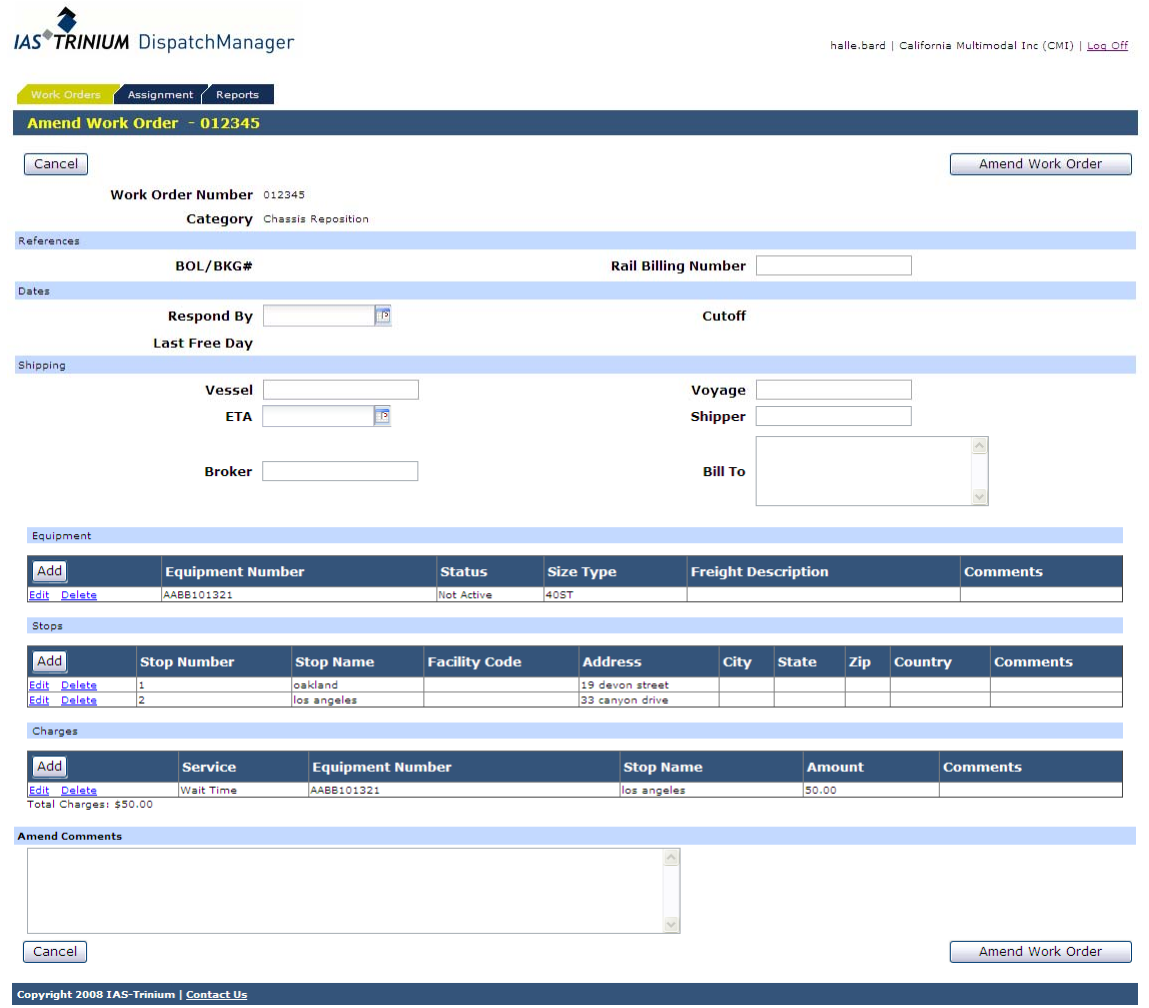

2. The information that has been amended will display in the work order.

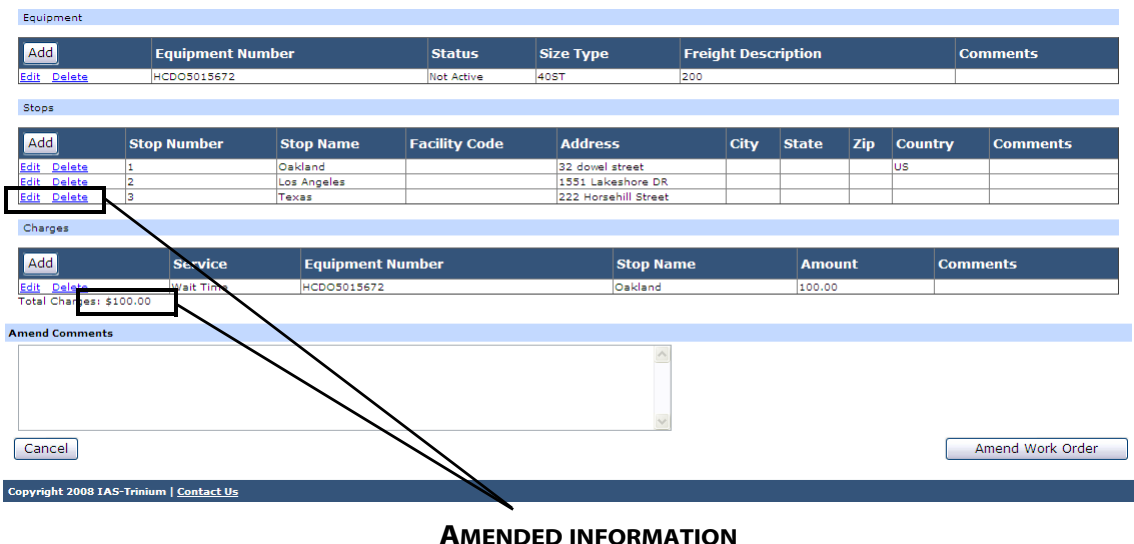

3. Click **AMEND WORK ORDER** to add the information to the work order.

An email is sent to the receiver that they have the amendment. They can Approve or Decline the work order.

- **•** If the receiver **Declines** the work order they can amend the work order back to the originator. The originator can then re-amend, cancel or comment on the work order.
- **•** If the receiver **Approves** the work order, it goes back to the actual state it originally was, prior to amending.

**Note:** Whenever there is a change to the work order the Activity Log will be updated. Any change that is displayed in the Activity Log can be viewed.

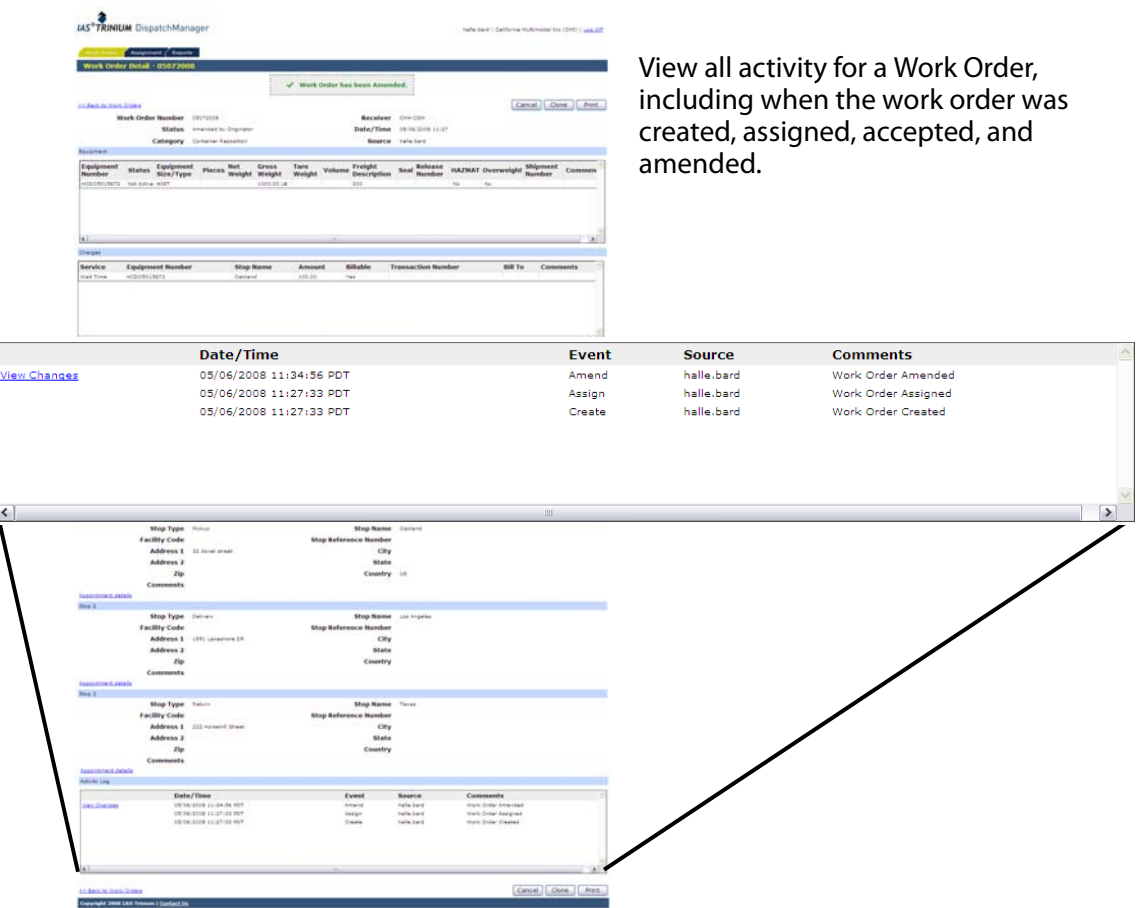

To view activities in the current work order, do the following:

1. In the Activity Log, click **VIEW CHANGES**.

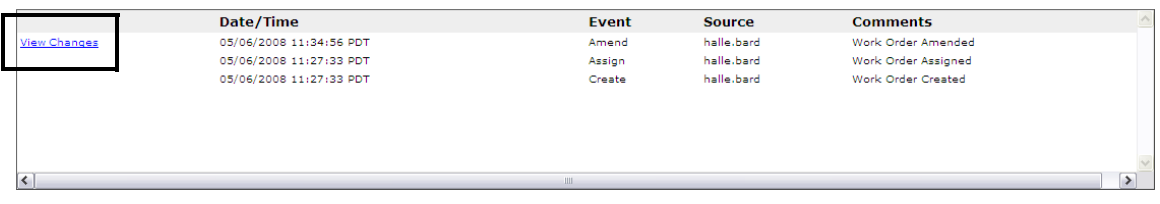

The View Activity screen is displayed. It shows all the activity details for the specific work order.

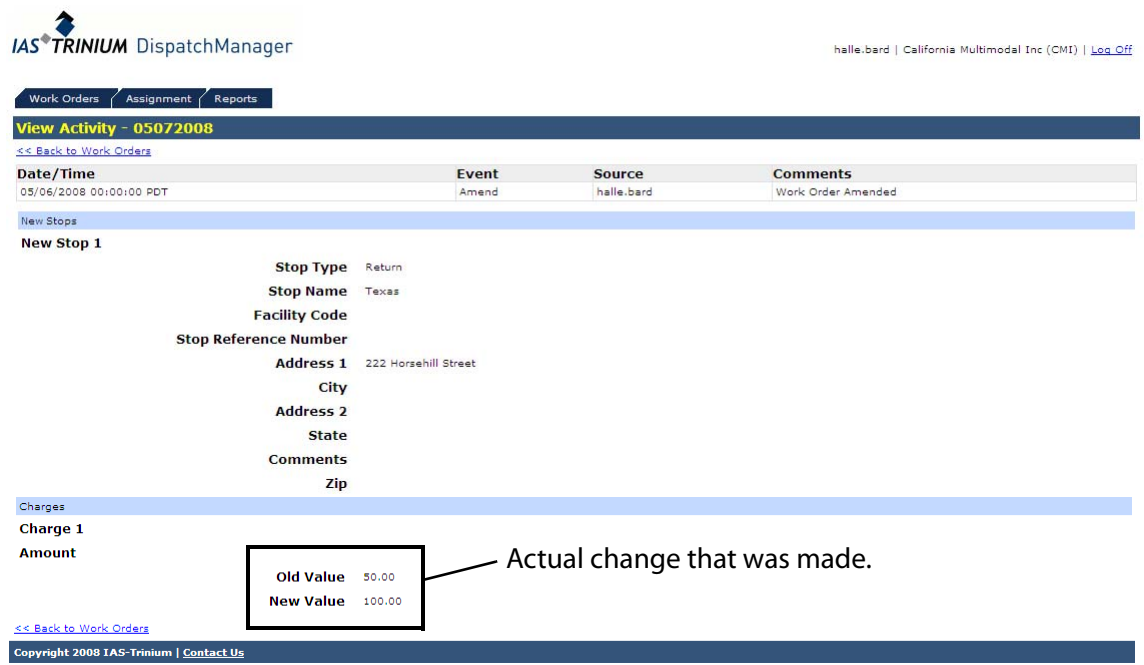

#### When a work order has been declined the Originator will receive the following email:

The following amendement has been declined:

Details:

--------------------------------------------------------------------------------

Originator: ABCD Receiver: Direct Delivery - PCC Work Order Number: 558804560-B Work Order Date/Time: 05/07/2008 10:29 BOL/BKG#: 558804560-B Bill To: DHL - CHS Respond By Date/Time: 05/07/2008 14:00 Category: Import/Inbound Dray Equipment: TCKU9542615 LCL Stops: Burris Warehouse North Charleston, ThyssenKrupp Presta Ladson Vessel/Voyage: Cutoff Date: Last Free Day: 05/07/2008 16:00 Comments: Rate: \$80.00 + 32% FSC per Kevin Woodall

To view more details, log in to DispatchManager:

https://s02qaapp01/dispatchmanager/

Thank you, DispatchManager Customer Support

This message (including any attachments) may contain confidential, proprietary and privileged information intended for the specific individual or entity addressed, and is protected by law. If you are not the intended recipient you must not disseminate, forward, print or copy it in any form or take any action or reliance on it. If you have received this email in error, please notify the sender immediately by replying to this message or by calling +1 510-844-3000.

#### When a work order has been amended the Originator will receive the following email:

The following work order has been amended and needs your approval:

Details:

--------------------------------------------------------------------------------

Originator: DHL Receiver: Direct Delivery - PCC Work Order Number: 558804560-D Work Order Date/Time: 05/12/2008 14:26 BOL/BKG#: BOL12345 Bill To: DHL - CHS Respond By Date/Time: Category: Import/Inbound Dray Equipment: TCKU9542615 40ST, TCKU9543422 40ST Stops: Burris Warehouse North Charleston, ThyssenKrupp Presta Ladson Vessel/Voyage: Cutoff Date: Last Free Day: Comments: Rate: \$80.00 + 32% FSC per Kevin Woodall

To view more details, log in to DispatchManager:

https://s02qaapp01/dispatchmanager/

Thank you, DispatchManager Customer Support

This message (including any attachments) may contain confidential, proprietary and privileged information intended for the specific individual or entity addressed, and is protected by law. If you are not the intended recipient you must not disseminate, forward, print or copy it in any form or take any action or reliance on it. If you have received this email in error, please notify the sender immediately by replying to this message or by calling +1 510-844-3000.

### <span id="page-28-0"></span>**Adding Comments to a Work Order**

Originator or Receiver can add private or public comments to a Work Order. Comments are sent via email and displayed in Dispatch Manager.

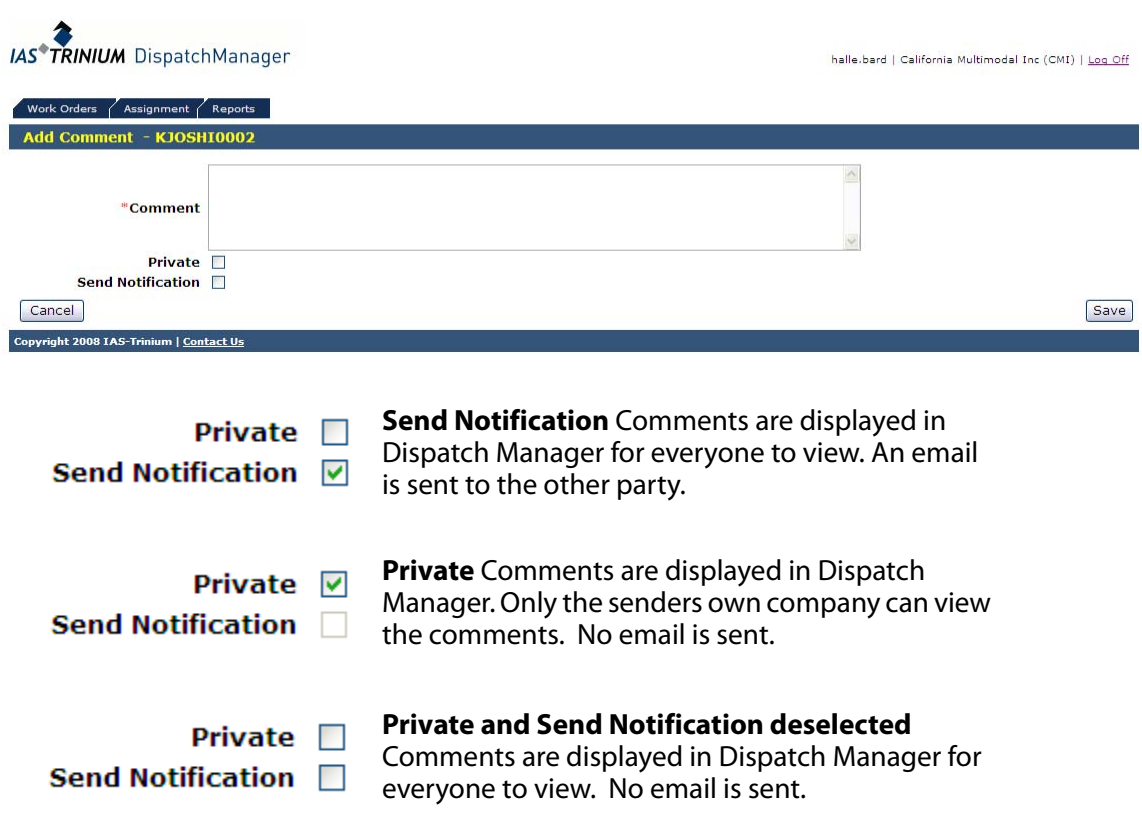

#### When a work order has been commented on the Originator will receive the following email:

A comment has been added to the following work order:

Details:

--------------------------------------------------------------------------------

Originator: DHL Receiver: Direct Delivery - PCC Work Order Number: 558804560-B Work Order Date/Time: 05/07/2008 10:29

New Comments: Freight and customs cleared.

To view more details, log in to DispatchManager:

https://s02qaapp01/dispatchmanager/

Thank you, DispatchManager Customer Support

This message (including any attachments) may contain confidential, proprietary and privileged information intended for the specific individual or entity addressed, and is protected by law. If you are not the intended recipient you must not disseminate, forward, print or copy it in any form or take any action or reliance on it. If you have received this email in error, please notify the sender immediately by replying to this message or by calling +1 510-844-3000.

## <span id="page-30-0"></span>**Work Orders Workbench for Originators**

The Work Orders Workbench is the first page to appear after logging into DispatchManager.

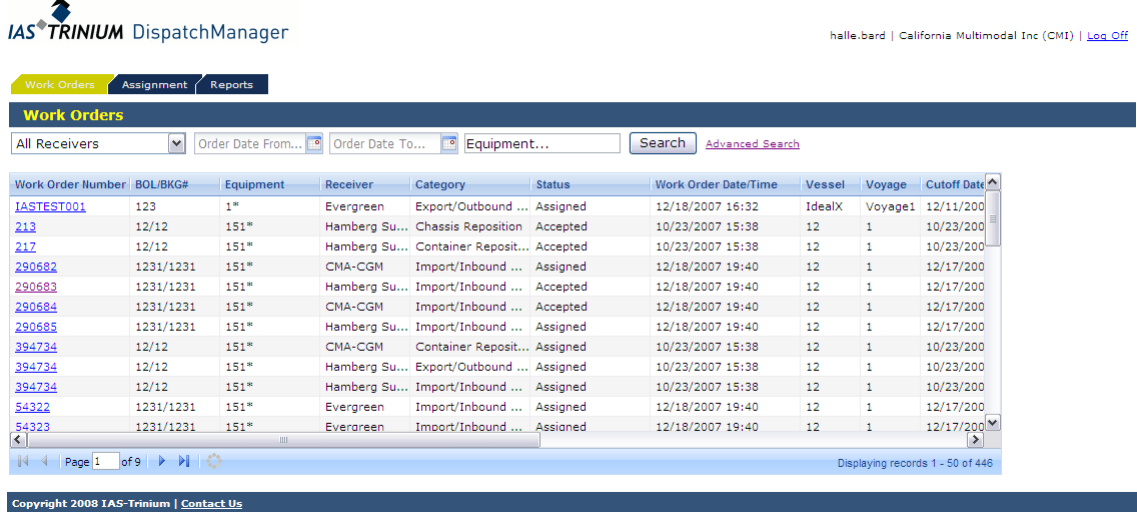

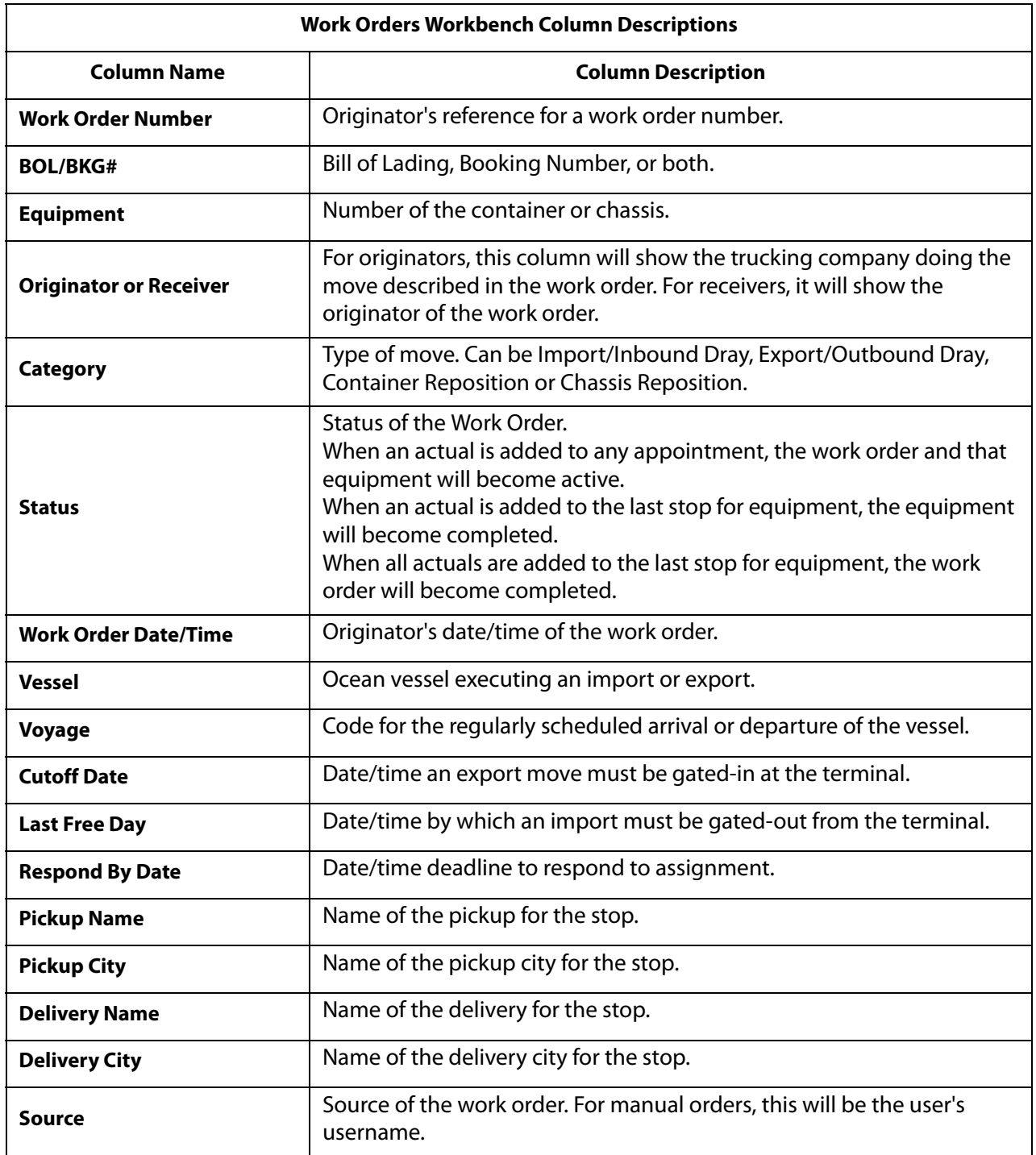

<span id="page-32-0"></span>Use **SEARCH** to quickly find a work order that contains an equipment number or is within a specified range.

> **TIP: If the container the user is looking for is located in a multi-container work order, the results will include these work orders, but the equipment number might not be viewed in the Equipment Number column.Click on the work order number to view see all of the equipment on that work order.**

### <span id="page-32-1"></span>**Advanced Search**

By default, the Search window displays basic search options. Click **ADVANCED SEARCH** to display additional search options.

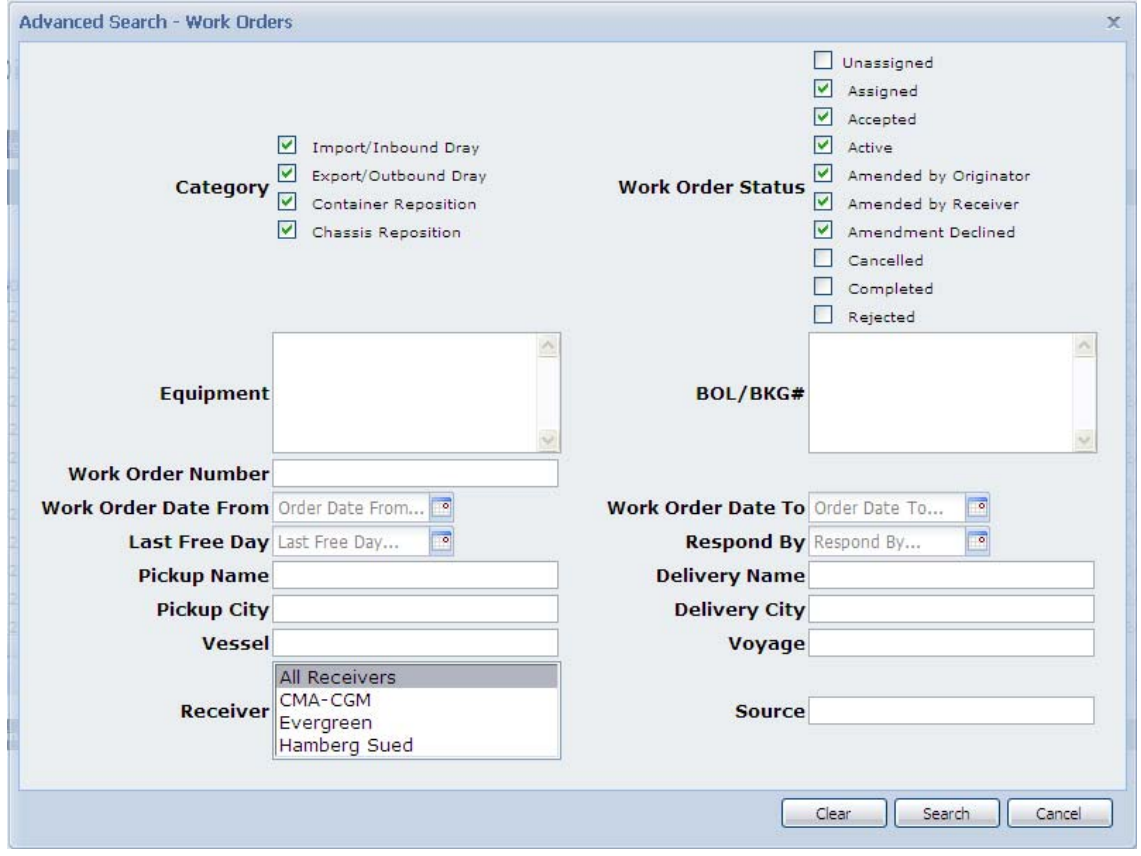

**Note:** Verify that the correct Status checkboxes are checked for the work orders that are to be viewed. Otherwise, the work orders will not appear on the workbench. The default filter for Originators is Assigned, Accepted, and Active Work Orders. The search criteria will be reset each time the screen is revisited.

This page intentionally left blank.

# <span id="page-34-0"></span>**Cloning a Work Order**

Cloning is designed to support a quick and dirty copy of data from an existing work order to a new work order.

Once an originator clicks **CLONE**, the following fields are copied and available for editing in the new work order:

- **•** Category
- **•** Receiver
- **•** Broker
- **•** Shipper
- **•** Comments
- **•** No equipment information
- **•** Stops
- **•** Stop Type
- **•** Name
- **•** Code
- **•** Address 1
- **•** Address 2
- **•** City
- **•** State
- **•** Zip
- **•** Comments

This page left intentionally blank.

# <span id="page-36-0"></span>**Assignment Board**

 $\blacktriangle$ 

The assignment board allows an originator to assign work orders to receivers.

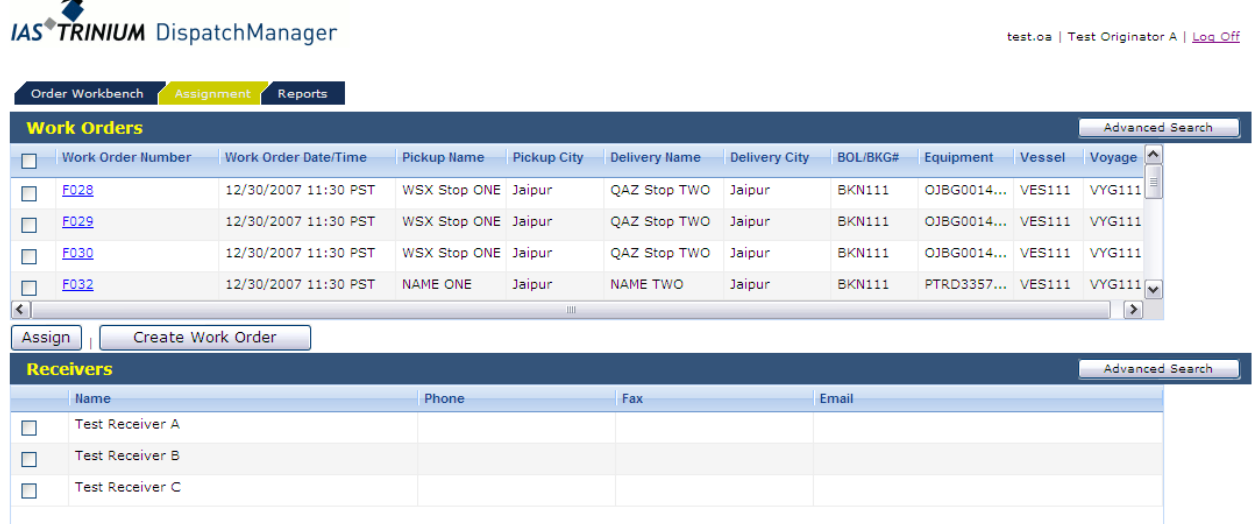

**Note:** If a work order is rejected, the originator can reassign the work order to another receiver from the assignment board.

Work Orders shows unassigned work orders only. Work orders can also be searched using the **ADVANCED SEARCH**.

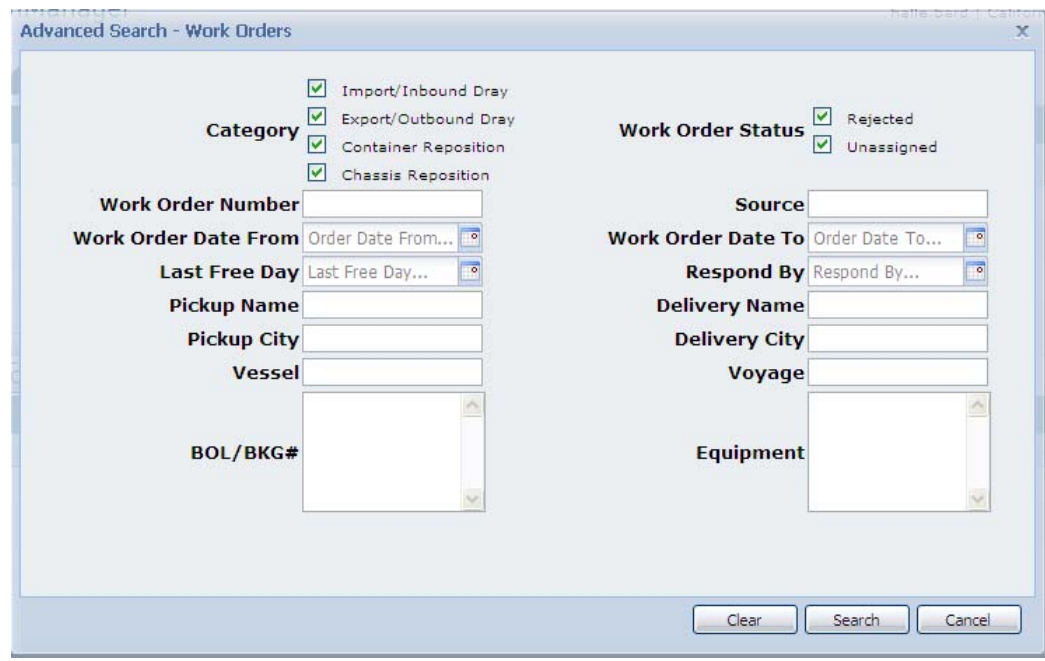

To assign a work order:

- 1. Select one or more work orders by clicking on a **CHECKBOX**.
- 2. Select a **RECEIVER**. You can only select one receiver at a time.

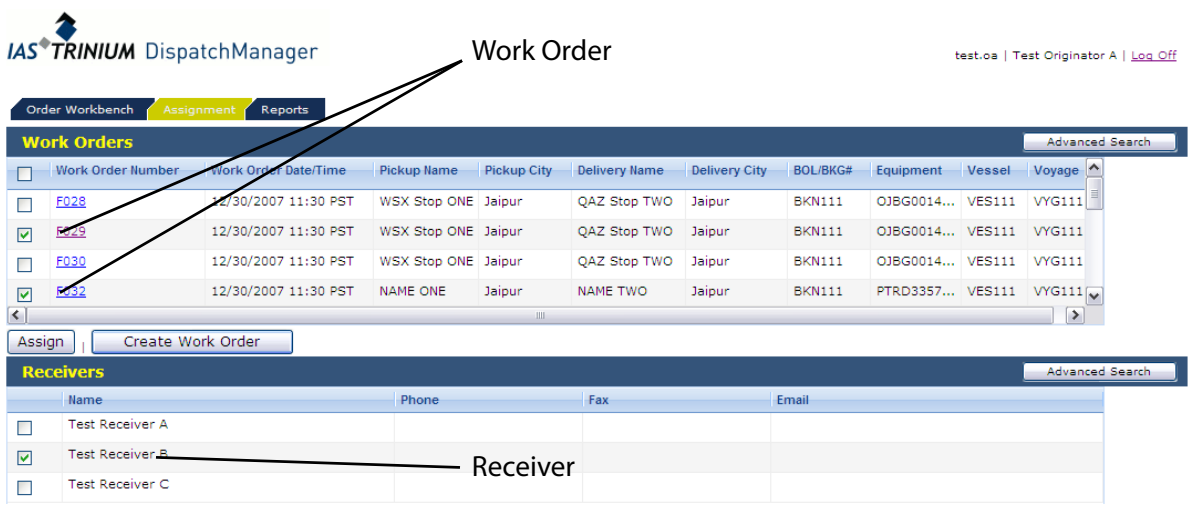

3. Click **ASSIGN**. When a work order is assigned, all users of the receiver are sent an email with the details of the work order.

#### When a work order is assigned the Originator will receieve the following email:

Congratulations! The following work order has been assigned to you:

Details:

--------------------------------------------------------------------------------

Originator: ABCD Receiver: Direct Delivery - PCC Work Order Number: 558804560-B Work Order Date/Time: 05/07/2008 10:29 BOL/BKG#: 558804560-B Bill To: DHL - CHS Respond By Date/Time: 05/07/2008 14:00 Category: Import/Inbound Dray Equipment: TCKU9542615 LCL Stops: Burris Warehouse North Charleston, ThyssenKrupp Presta Ladson Vessel/Voyage: Cutoff Date: Last Free Day: 05/07/2008 16:00 Comments: Rate: \$80.00 + 32% FSC per Kevin Woodall

To view more details, log in to DispatchManager:

https://s02qaapp01/dispatchmanager/

Thank you, DispatchManager Customer Support

This message (including any attachments) may contain confidential, proprietary and privileged information intended for the specific individual or entity addressed, and is protected by law. If you are not the intended recipient you must not disseminate, forward, print or copy it in any form or take any action or reliance on it. If you have received this email in error, please notify the sender immediately by replying to this message or by calling +1 510-844-3000.

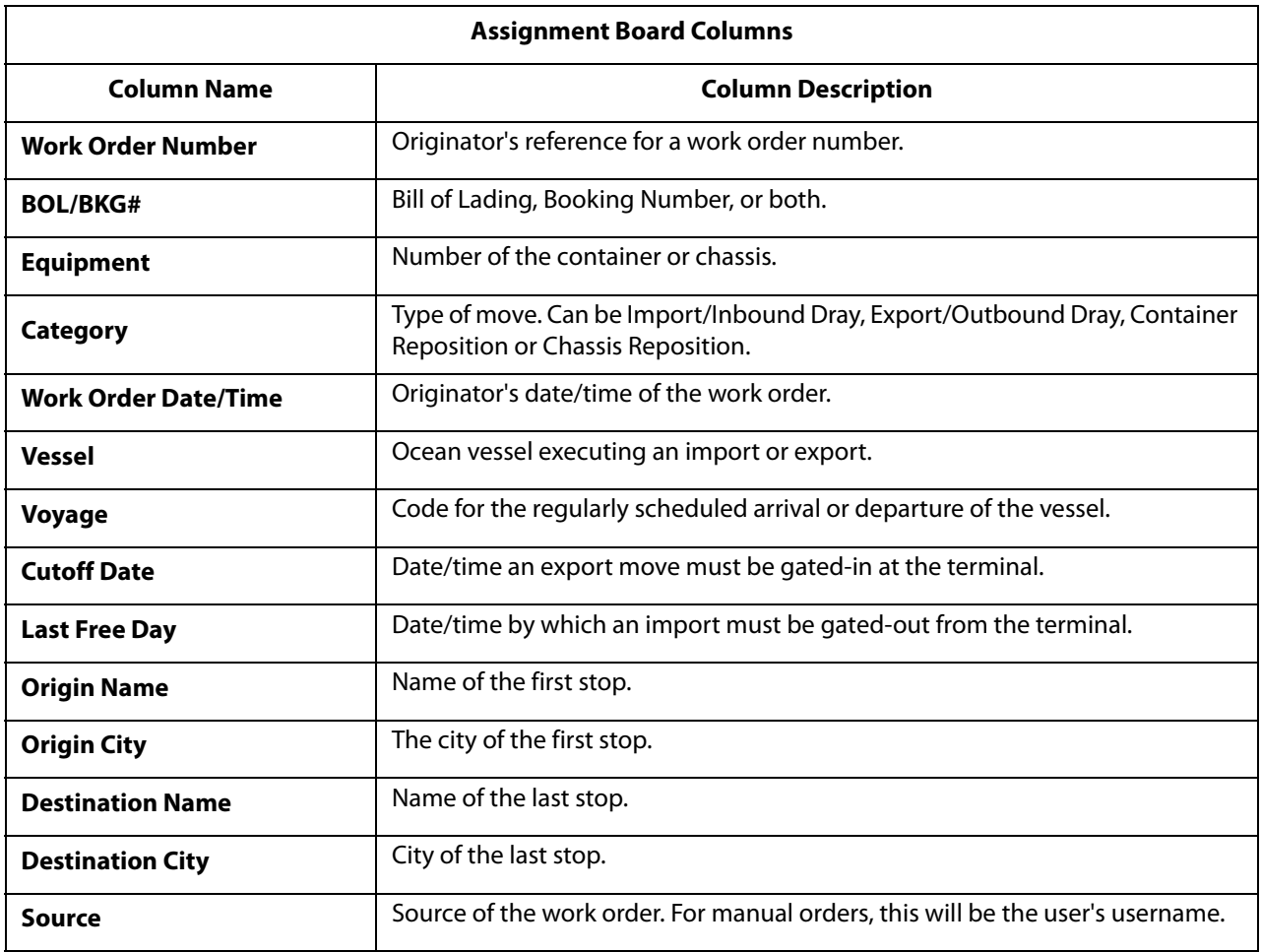

# <span id="page-40-0"></span>**Reassigning a Work Order**

When a Receiver rejects a work order with a reason code the Rejection appears on activity log. The work order is available on the Originator Assignment tab as Rejected.

To Reassign a work order, do the following:

1. Click on the **ASSIGNMENT** tab.

The Assignment board displays the work orders.

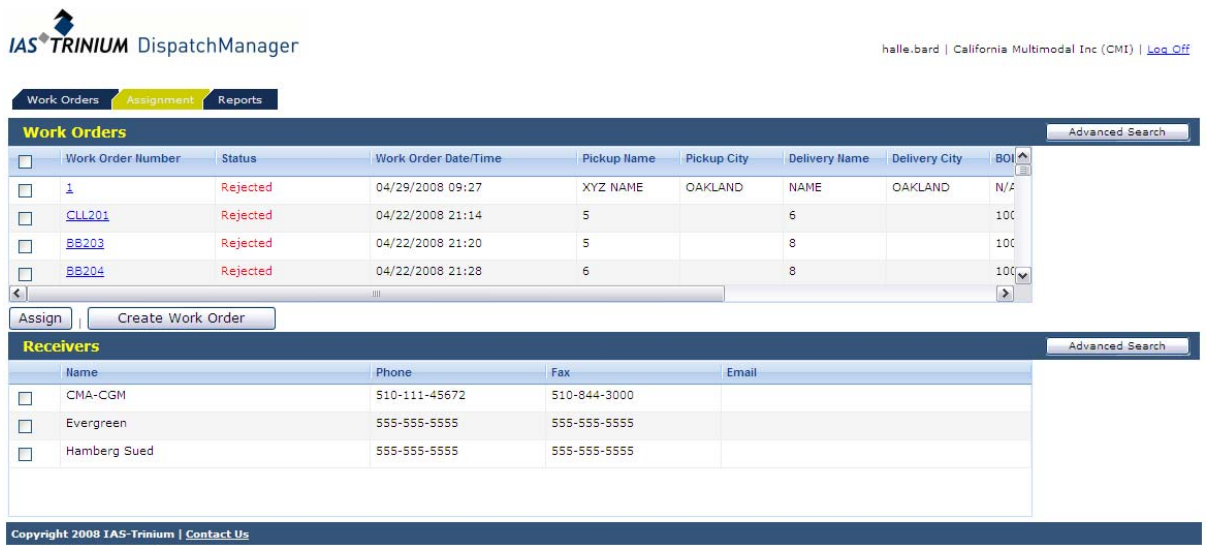

There are two options that can be done when reassigning a rejected work order.

- 1. Click on the work order to open the Work Order Detail screen to **AMEND** the work order, and reassign the work order to the same receiver.
- 2. **REASSIGN** the work order to a different Receiver without amending.
- 2. Click on a work order that has been Rejected.
- 3. Review the rejection and reason code.
- 4. Click on the **CHECKBOX** next to the work order that is to be reassigned.
- 5. Click on the **CHECKBOX** next to the new Receiver that the work order is to be reassigned to.

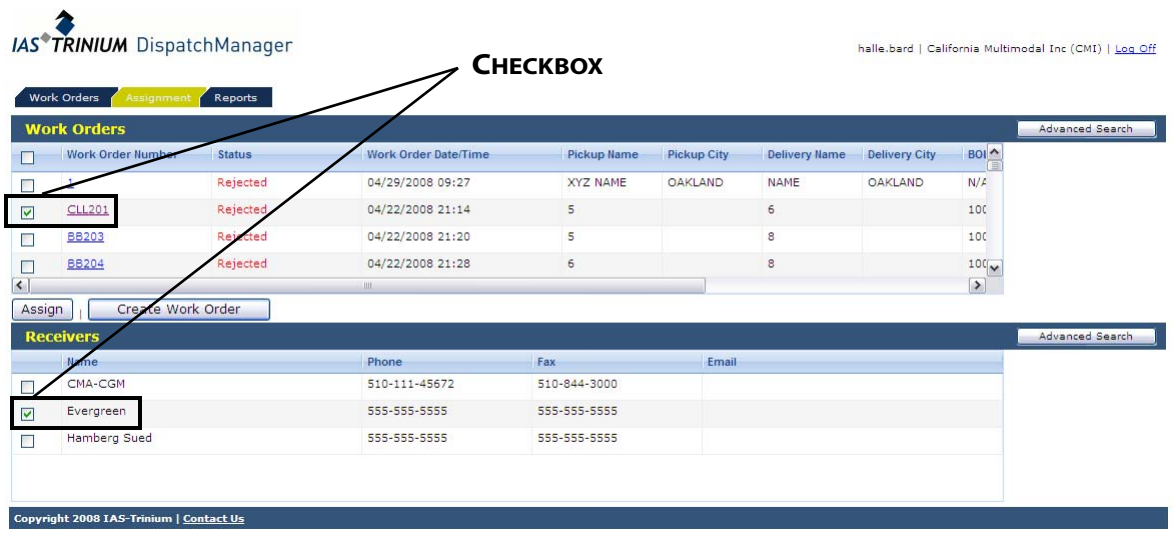

6. Click **ASSIGN**.

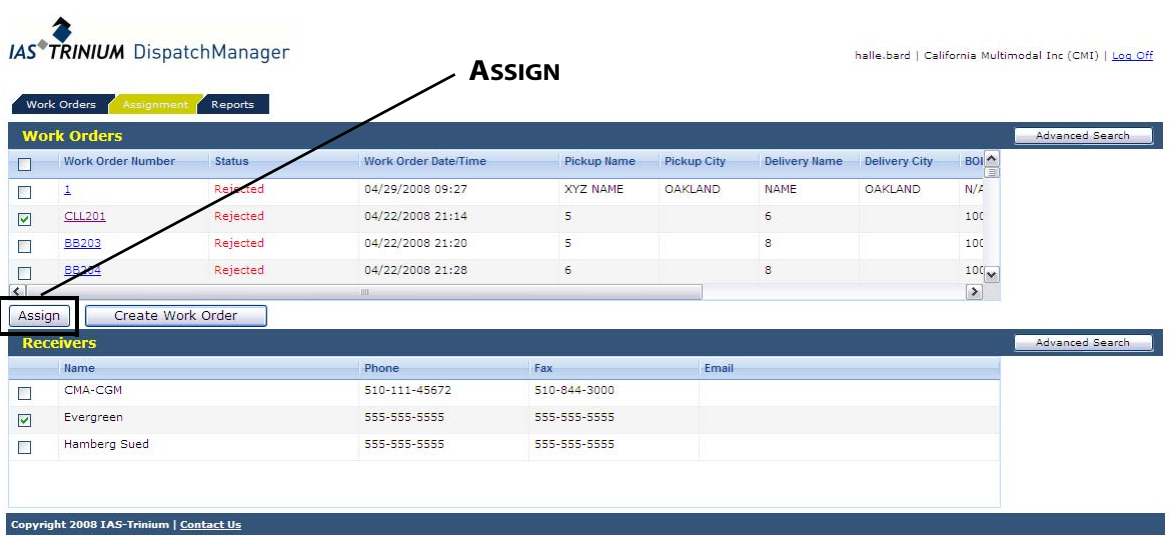

- 7. DispatchManager creates a new work order with a new activity log and the rejected work order is cancelled and retained for historical purposes.
- 8. The new receiver is notified by email or outbound message.
- 9. The new receiver has the option to accept or reject the work order.

When a work order is rejected the Originator will receieve the following email:

The following work order was rejected:

Details:

-------------------------------------------------------------------------------- Originator: ABCD Receiver: Direct Delivery - PCC Work Order Number: 558804560-B Work Order Date/Time: 05/07/2008 10:29 BOL/BKG#: 558804560-B Bill To: DHL - CHS Respond By Date/Time: 05/07/2008 14:00 Category: Import/Inbound Dray Equipment: TCKU9542615 LCL Stops: Burris Warehouse North Charleston, ThyssenKrupp Presta Ladson Vessel/Voyage: Cutoff Date: Last Free Day: 05/07/2008 16:00 Comments: Rate: \$80.00 + 32% FSC per Kevin Woodall

To view more details, log in to DispatchManager:

https://s02qaapp01/dispatchmanager/

Thank you, DispatchManager Customer Support

This message (including any attachments) may contain confidential, proprietary and privileged information intended for the specific individual or entity addressed, and is protected by law. If you are not the intended recipient you must not disseminate, forward, print or copy it in any form or take any action or reliance on it. If you have received this email in error, please notify the sender immediately by replying to this message or by calling +1 510-844-3000.

This page intentionally left blank.

# <span id="page-44-0"></span>**Cancelling a Work Order**

To cancel a work order:

1. Use the **ADVANCED SEARCH** on the Order Workbench to find the work order to be canceled. The work order must be Unassigned or Assigned.

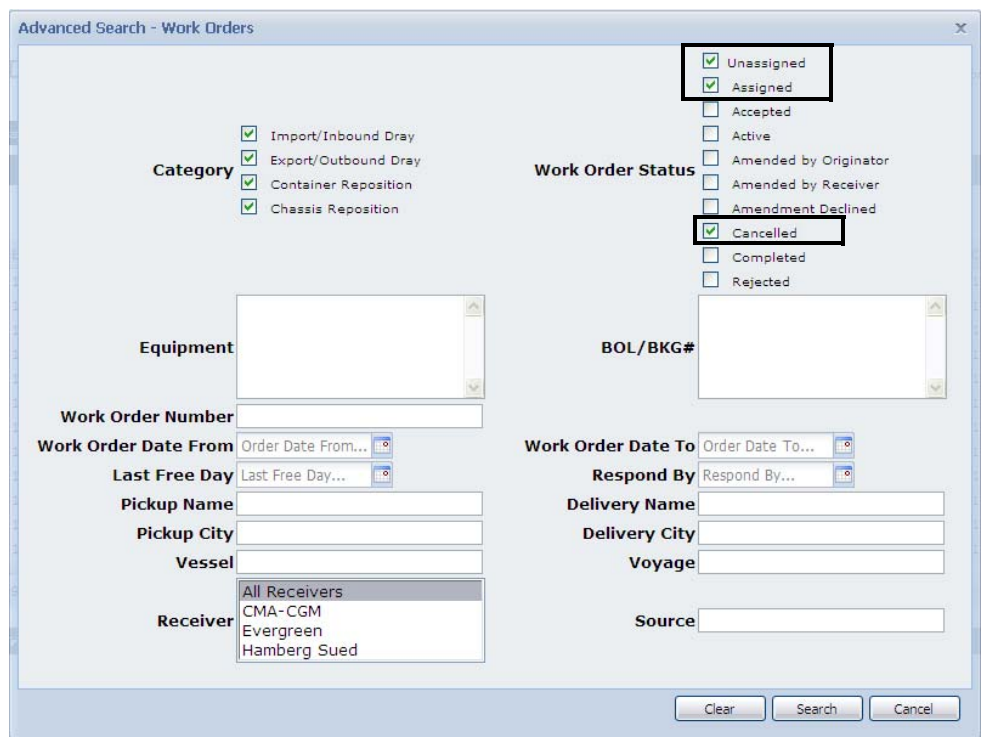

**Note:** Active work orders can be canceled, but make sure that the receiver is notified. Active orders must have at least one actual delivery or pickup.

2. View the details page of the Work Order.

#### 3. Click **CANCEL.**

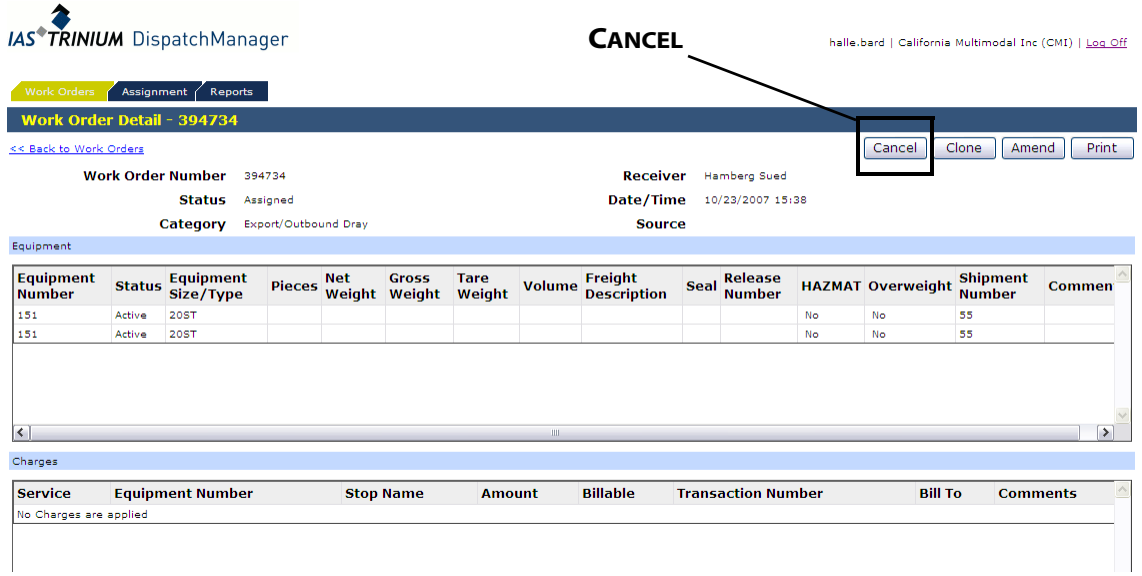

The work order will now have a status of cancel. Canceled orders can still be viewed on the Orders Work tab.

**Note:** A receiver can optionally acknowledge a cancellation using work order comments.

#### When a work order is cancelled the Originator will receieve the following email:

The following work order has been cancelled:

Details:

--------------------------------------------------------------------------------

Originator: DHL Receiver: Direct Delivery - PCC Work Order Number: 558804560 Work Order Date/Time: 05/07/2008 10:19 BOL/BKG#: HDMUGBWB0414188 Bill To: DHL - CHS Respond By Date/Time: 05/07/2008 14:00 Category: Import/Inbound Dray Equipment: TCKU9542615 LCL Stops: Burris Warehouse North Charleston, ThyssenKrupp Presta Ladson Vessel/Voyage: MOL Explorer/007W Cutoff Date: Last Free Day: 05/15/2008 16:00 Comments: Rate: \$80.00 + 32% FSC per Kevin Woodall

To view more details, log in to DispatchManager:

https://s02qaapp01/dispatchmanager/

Thank you, DispatchManager Customer Support

This message (including any attachments) may contain confidential, proprietary and privileged information intended for the specific individual or entity addressed, and is protected by law. If you are not the intended recipient you must not disseminate, forward, print or copy it in any form or take any action or reliance on it. If you have received this email in error, please notify the sender immediately by replying to this message or by calling +1 510-844-3000.

This page intentionally left blank.

# **10**

# <span id="page-48-0"></span>**Reports**

### <span id="page-48-1"></span>**Trucker Performance Report**

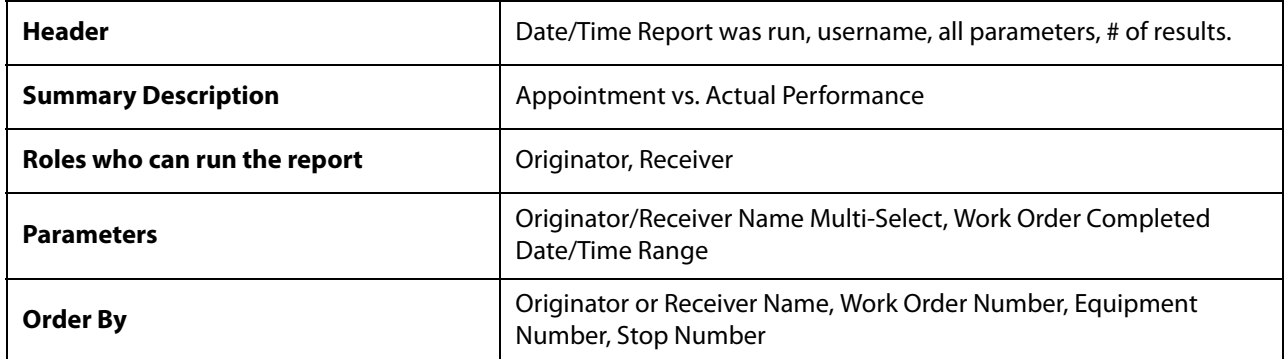

#### <span id="page-49-0"></span>**Columns**

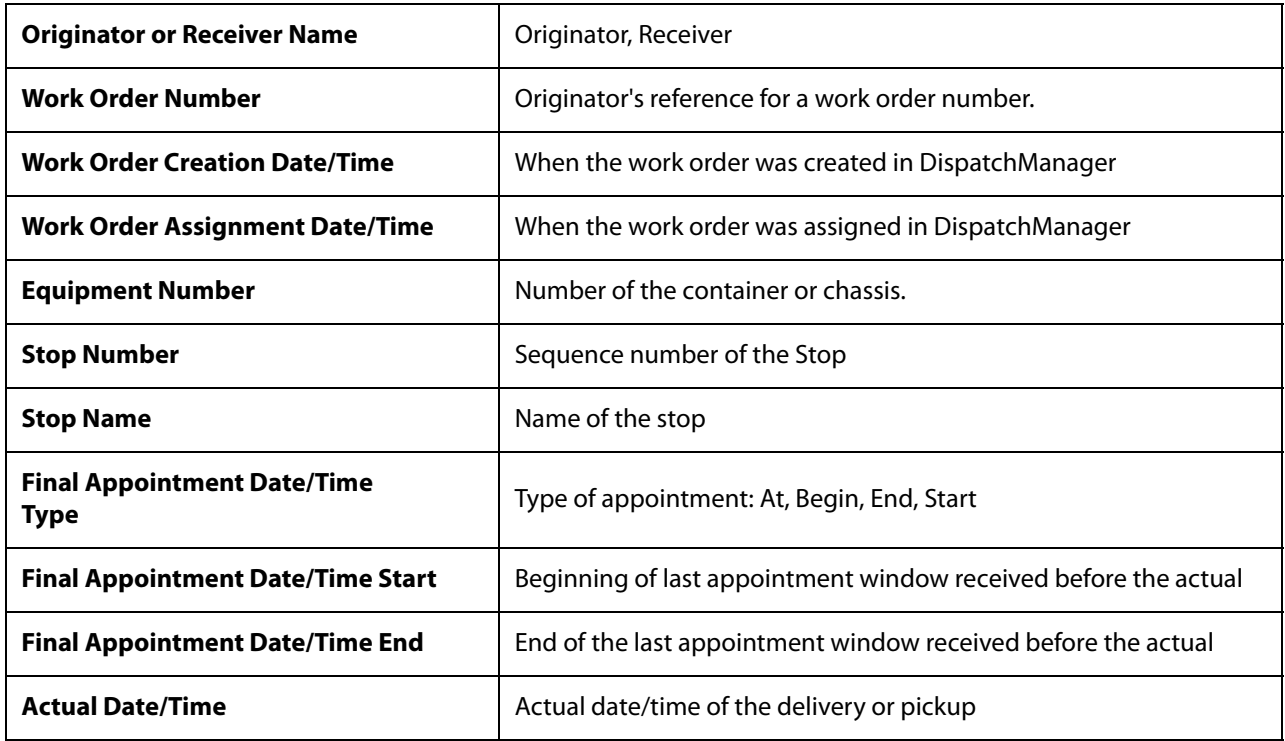

### <span id="page-49-1"></span>**Accept/Reject Responsiveness Report**

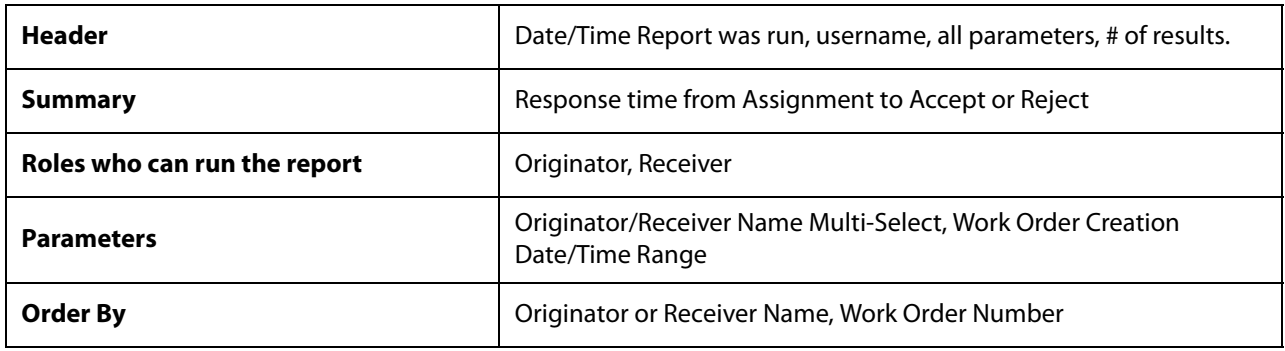

#### <span id="page-50-0"></span>**Columns**

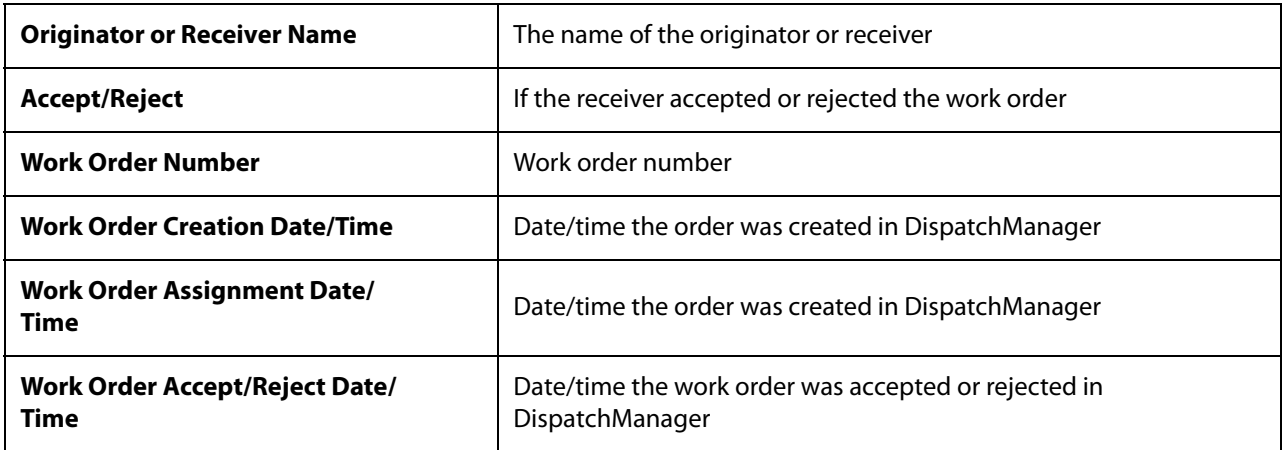

### <span id="page-50-1"></span>**Volume Report**

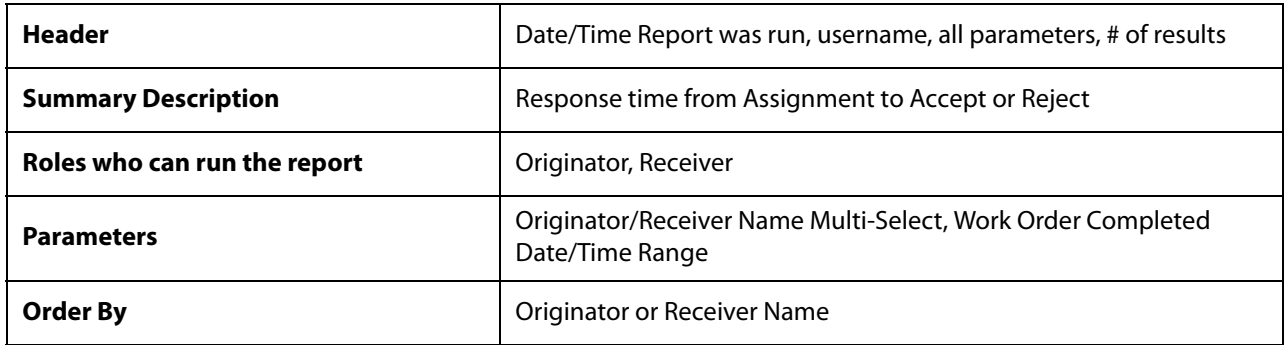

#### <span id="page-50-2"></span>**Columns**

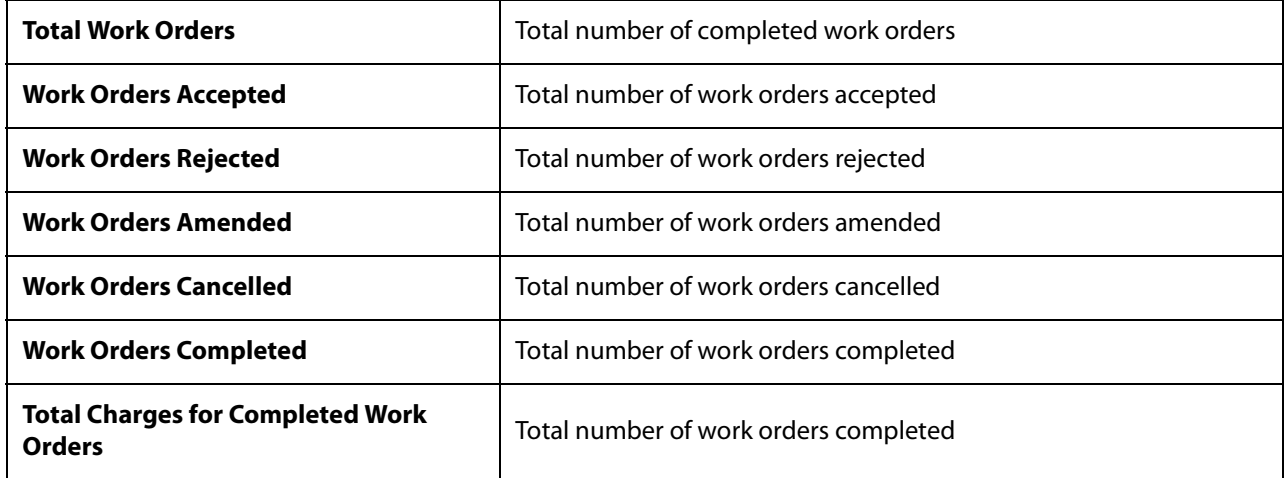

This page intentionally left blank.

# **11**

# <span id="page-52-0"></span>**Supported Summary Size/Types**

- **•** 20BK 20' Bulk Dry Van
- **•** 20CZ 20' Chassis
- **•** 20DV 20' Dry Van
- **•** 20FR 20' Flatrack
- **•** 20HC 20' High Cube Dry Van
- **•** 20HR 20' High Cube Reefer
- **•** 20OT 20' Open Top
- **•** 20RF 20' Reefer
- **•** 20TC 20' Tank
- **•** 20FB 20' Flatbed Trailer
- **•** 20RFTR 20' Refrigerated Trailer
- **•** 20TR 20' Domestic Trailer
- **•** 40BK 40' Bulk Dry Van
- **•** 40CZ 20' Chassis
- **•** 40DV 40' Dry Van
- **•** 40FB 40' Flatbed Trailer
- **•** 40FR 40' Flatrack
- **•** 40HC 40' High Cube Dry Van
- **•** 40HCOT 40' High Cube Open Top
- **•** 40HCRF 40' High Cube Flatrack
- **•** 40HR 40' High Cube Reefer
- **•** 40OT 40' Open Top
- **•** 40RF 40' Reefer
- **•** 40RFTR 40' Refrigerated Trailer
- **•** 40PB 40' Piggyback
- **•** 40TR 40' Domestic Trailer
- **•** 45CZ 45' Chassis
- **•** 45HC 45' High Cube Dry Van
- **•** 45OT 45' Open Top
- **•** 45FB 45' Flatbed Trailer
- **•** 45RFTR 45' Refrigerated Trailer
- **•** 45PB 45' Piggyback
- **•** 45TR 45' Domestic Trailer
- **•** 48DM 48' US Domestic Dry Van
- **•** 48PB 48' Piggyback
- **•** 48FR 48' Flatrack
- **•** 48FB 48' Flatbed Trailer
- **•** 48TRRF 48' Refrigerated Trailer
- **•** 48DD 48' Drop Deck
- **•** 48EMPU 48' EMPU
- **•** 48NACS 48' NACS
- **•** 48FB 48' Flatbed Trailer
- **•** 48TR 48' Domestic Trailer
- **•** 53DM 53' US Domestic Dry Van
- **•** 53TR 53' Domestic Trailer
- **•** 53DV 53' International Dry Van
- **•** 53EMHU 53' EMHU High Cube
- **•** 53EMUU 53' EMUU Standard
- **•** 53AIR 53' Domestic Trailer Air Ride
- **•** GENSET Genset
- **•** SPEC Special

# **A**

# <span id="page-54-0"></span>**DispatchManager Glossary**

Work Order **Request from the Originator to move a load from point A to B to C etc.** Also called a Transport Order.

Stop **A facility where pickup and deliveries occur.** Legs occur as moves between stops.

This page intentionally left blank.